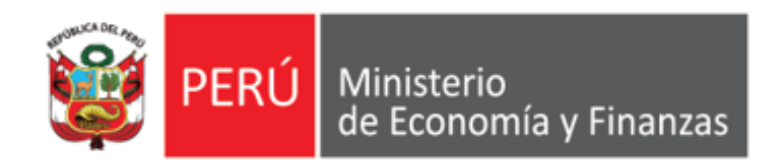

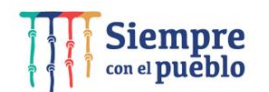

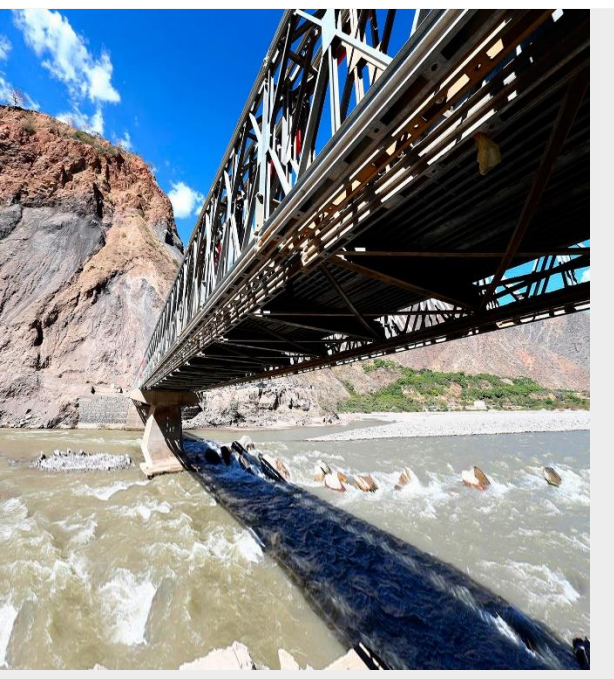

# **AUTORIZACIÓN DE CERTIFICACIONES PRESUPUESTALES CON FIRMA CENTRALIZADA**

**Área de Implantación y Capacitación OGTI MEF**

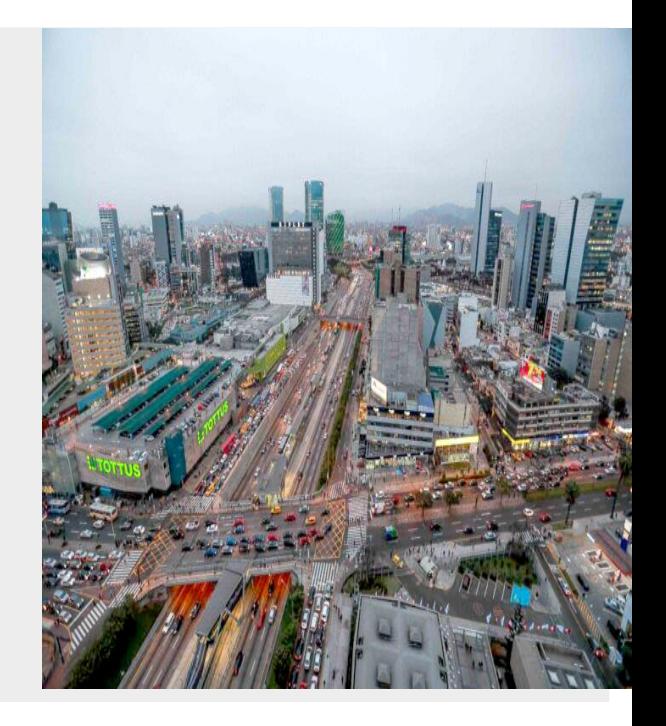

**ABRIL 2022**

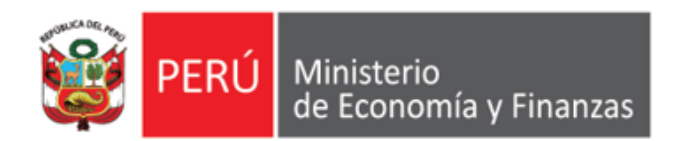

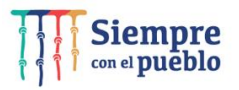

# **OBJETIVO DE LA CAPACITACIÓN**

AL FINALIZAR LA CAPACITACIÓN LOS PARTICIPANTES CONOCERÁN LOS NUEVOS **PROCEDIMIENTOS** Y FUNCIONALIDADES PARA LA **AUTORIZACIÓN DE LA CERTIFICACIÓN DE CRÉDITO PRESUPUESATRIO CON FIRMA CENTRALIZADA,** EN EL SIAF ACREDITACIÓN ELECTRÓNICA DE LOS RESPONSABLES DE LA ADMINISTRACIÓN FINANCIERA *- AERAF, MÓDULO ADMINISTRATIVO DEL SIAF CLIENTE VISUAL* Y EL SIAF MÓDULO DE AUTORIZACIÓN DE LA ADMINISTRACIÓN FINANCIERA *- MADAF,* SEGÚN LOS ÚLTIMOS REQUERIMIENTOS SOLICITADOS POR LA DIRECCIÓN GENERAL DE PRESUPUESTO PÚBLICO.

*Área de Implantación y Capacitación*

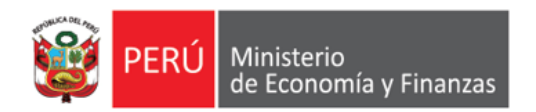

#### **FLUJO DEL PROCEDIMIENTO ACTUAL DE APROBACIÓN DE CERTIFICACIONES PRESUPUESTALES**

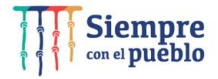

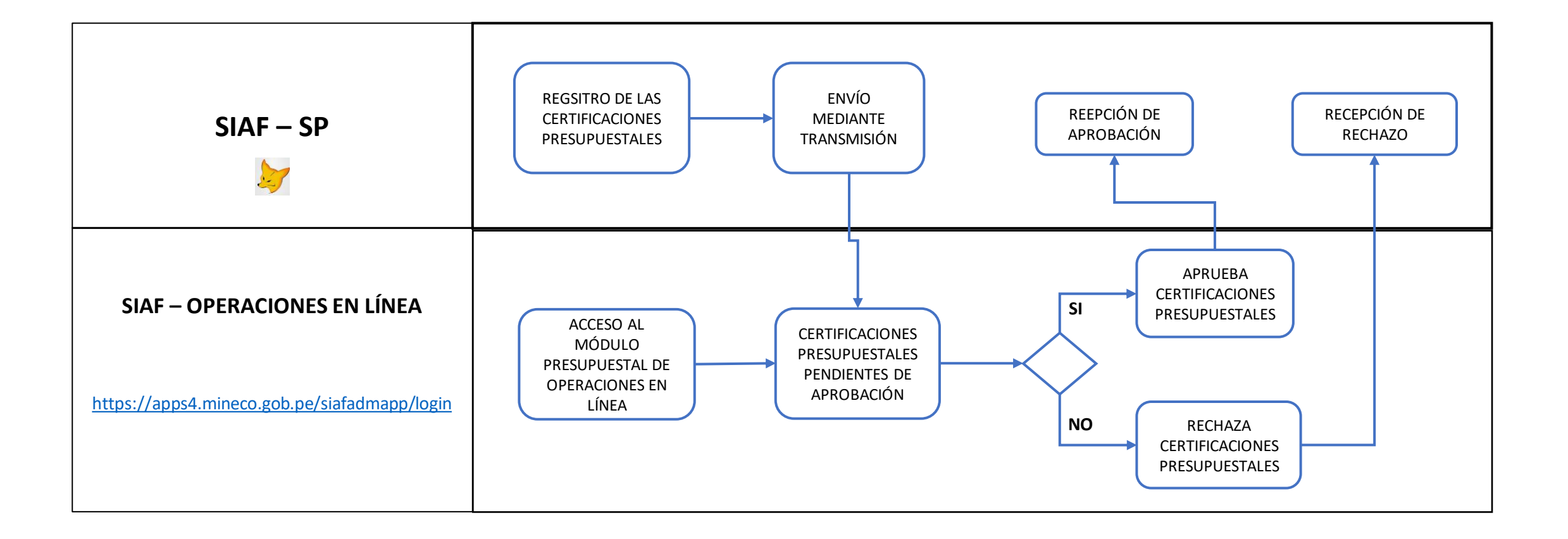

**IMPLANTACIÓN Y CAPACITACIÓN - OGTI**

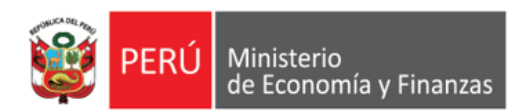

### **FLUJO DE RESPONSABLES DE CERTIFICACIONES PRESUPUESTALES**

Siempre

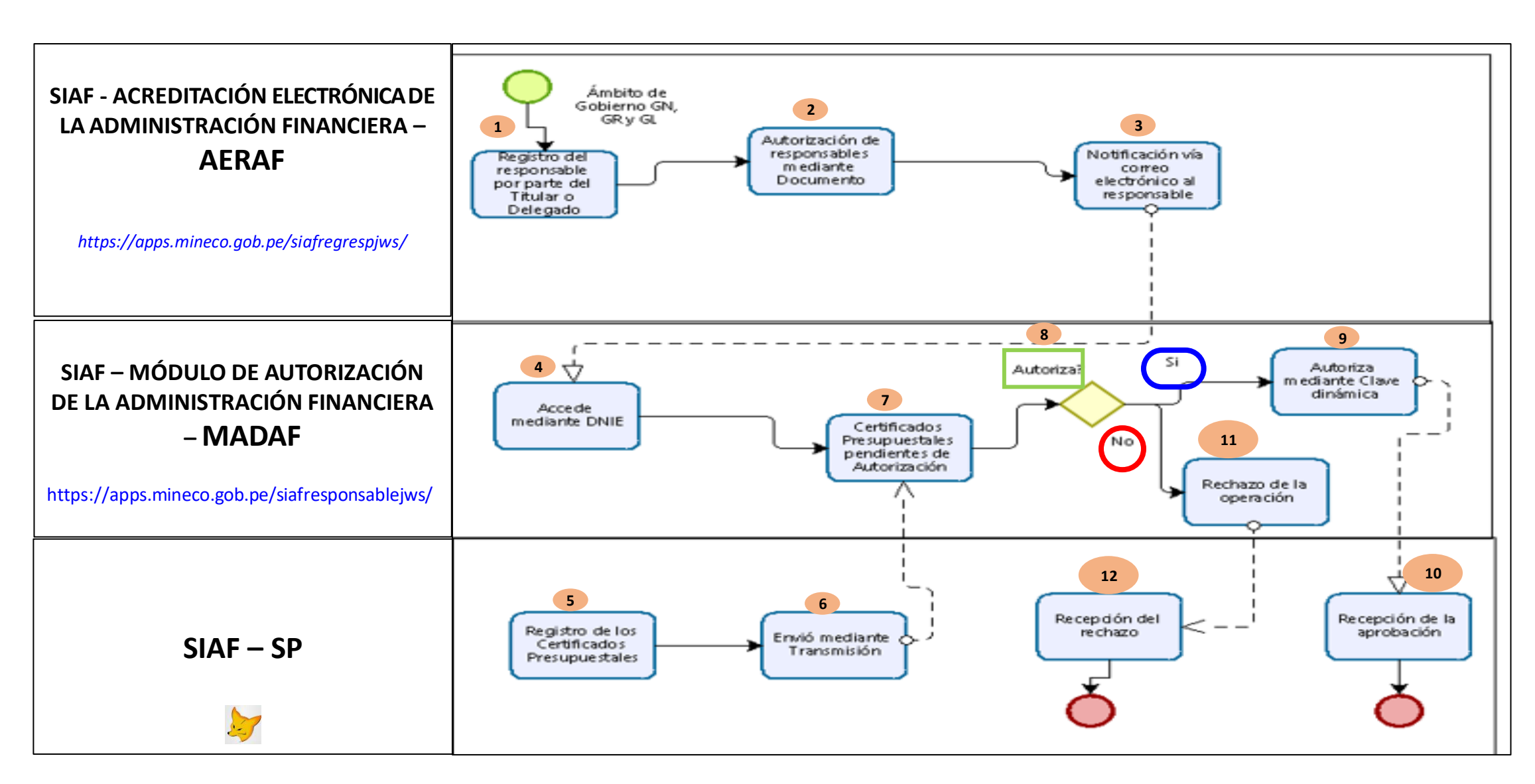

**IMPLANTACIÓN Y CAPACITACIÓN - OGTI** <sup>2</sup>

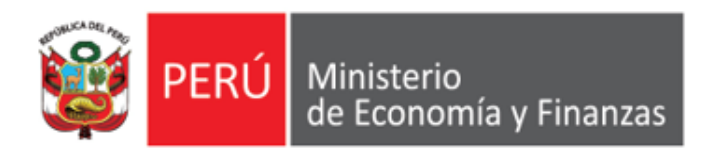

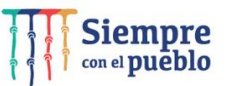

*https://apps.mineco.gob.pe/siafregrespjws/*

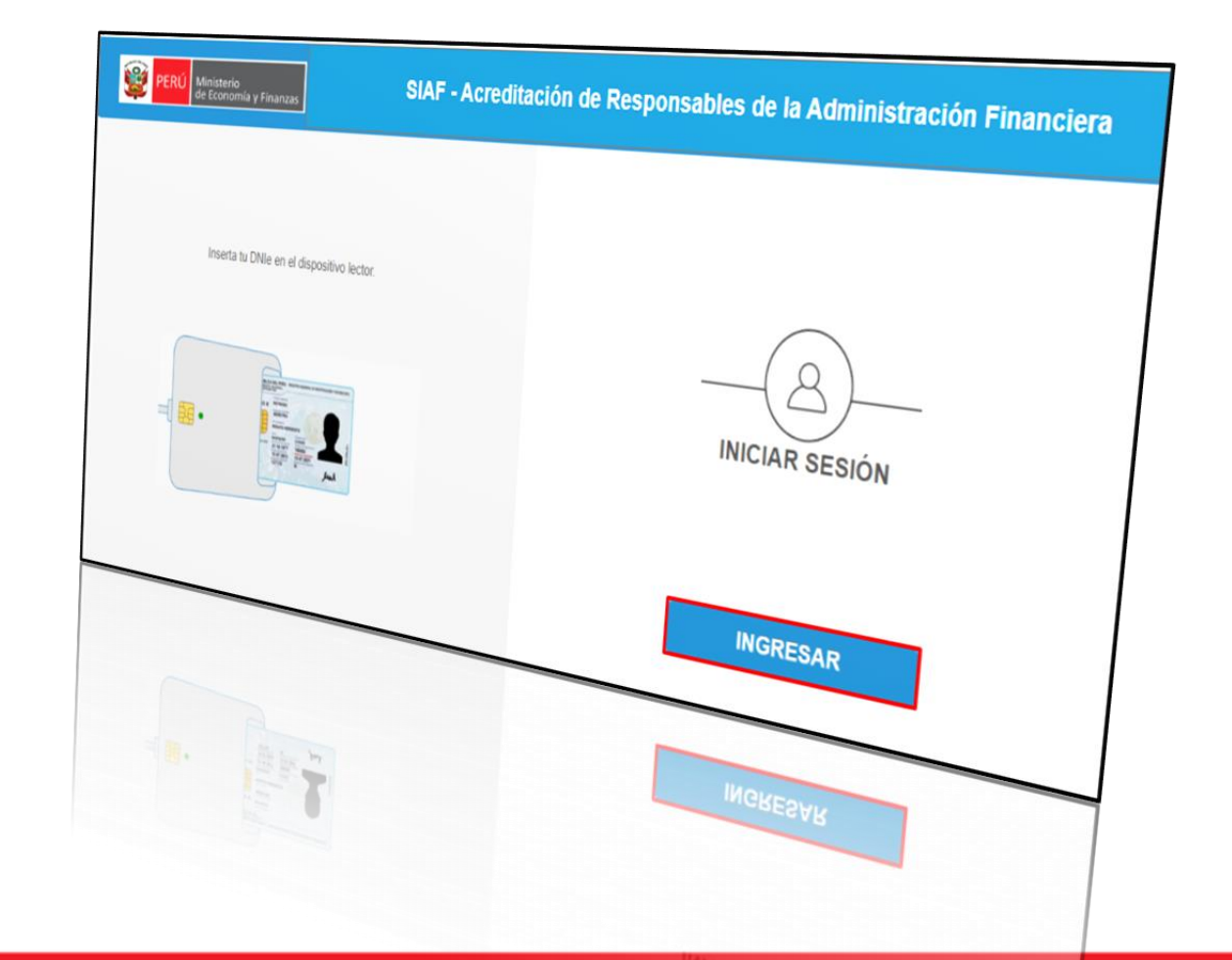

#### **Acceso al Sistema**

**Los responsables de autorizar los Certificados de Crédito Presupuestario**, **Compromiso Anual, Devengados** y del **manejo de Cuentas Bancarias** deben haber sido registrados en el aplicativo en Web "*Módulo de Acreditación Electrónica de Responsables de la Administración Financiera" (antes Acreditación Electrónica de Responsables de Cuentas Bancarias - AERCU)*,.

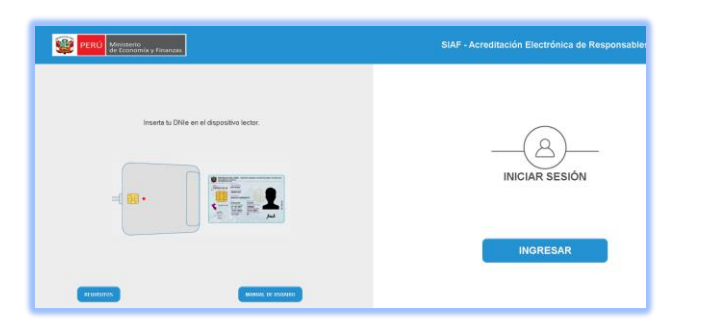

#### **Requisitos**

*"Módulo de Acreditación" de Responsables de la Administración Financiera*

**a)** Contar con el *Documento Nacional de Identidad Electrónico*

**(DNIe)** <sup>y</sup> su correspondiente **PIN**.

- **b)** Contar con un equipo **lector de tarjetas** inteligentes **(Smart Card).**
- **c)** Tener instalado cualquiera de los siguientes navegadores de internet: Chrome (Recomendado) o Microsoft Windows Internet

Explorer versión <sup>9</sup> <sup>o</sup> superiores.

- **d)** Contar con su **Certificado Digital vigente en RENIEC**
- **f)** Tener instalado y configurado el Java 8 *https://www.java.com/es/download/*
- **g)** Ingresar al Sistema "**Acreditación de Responsables de la Administración Financiera" antes AERCU, a** través del siguiente Link: *https://apps.mineco.gob.pe/siafregrespjws/*

*https://apps.mineco.gob.pe/siafregrespjws/* Registro del "**Responsables de Certificaciones Presupuestales"** en el aplicativo web Acreditación Electrónica

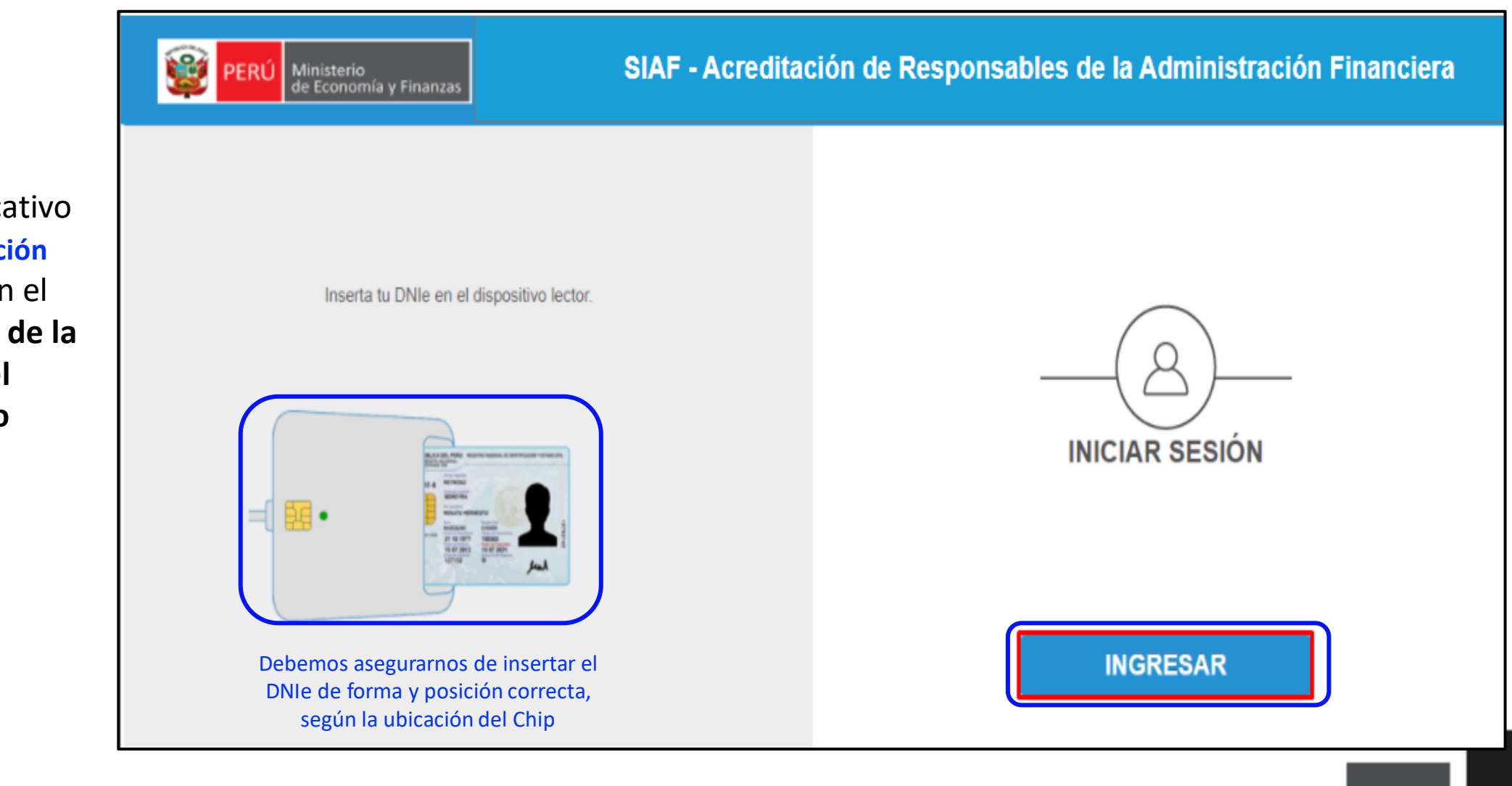

Ingresar al Aplicativo web "**Acreditación Electrónica"** con el **DNIe del Titular de la Entidad** o **el Funcionario Delegado** 

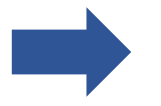

*https://apps.mineco.gob.pe/siafregrespjws/* Registro del "**Responsables de Certificaciones Presupuestales"** en el aplicativo web Acreditación Electrónica

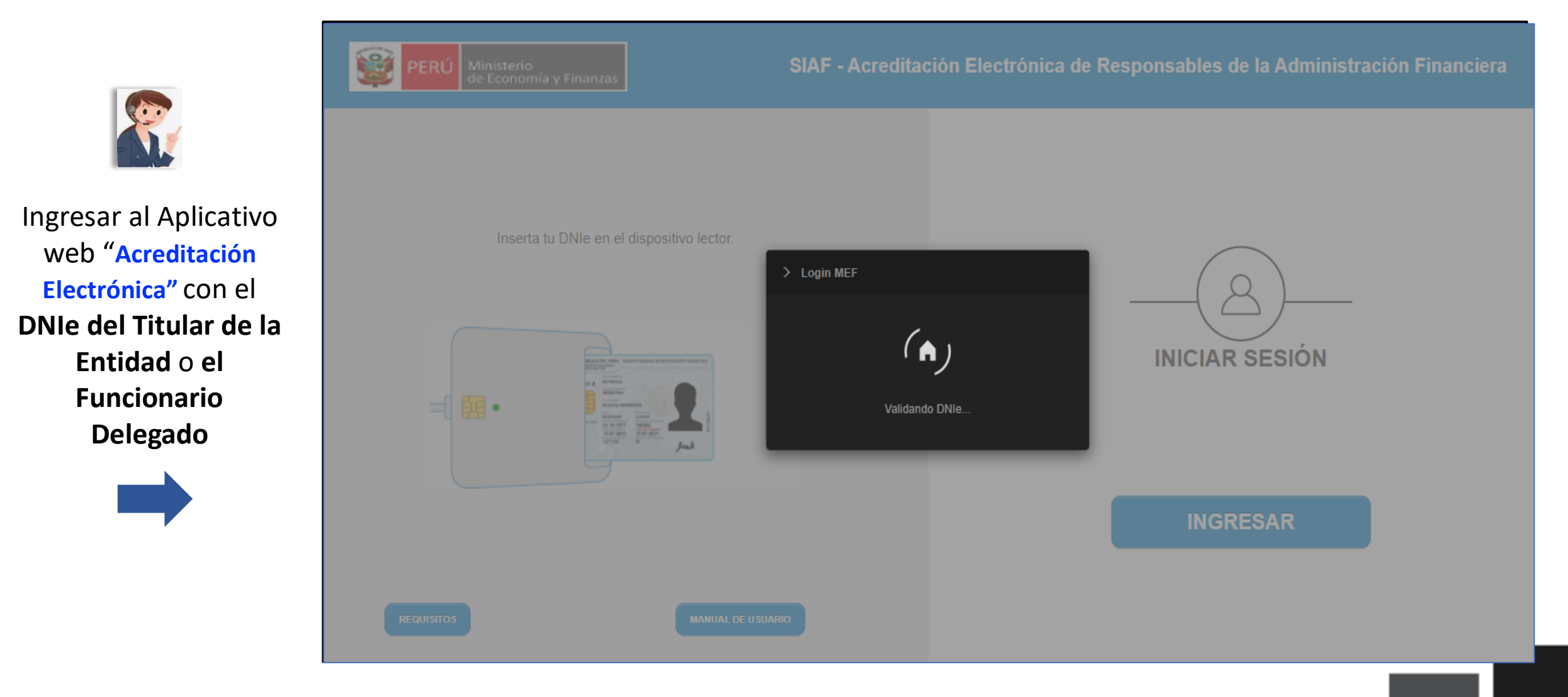

Registro del "**Responsables de Certificaciones Presupuestales"** en el aplicativo web Acreditación Electrónica

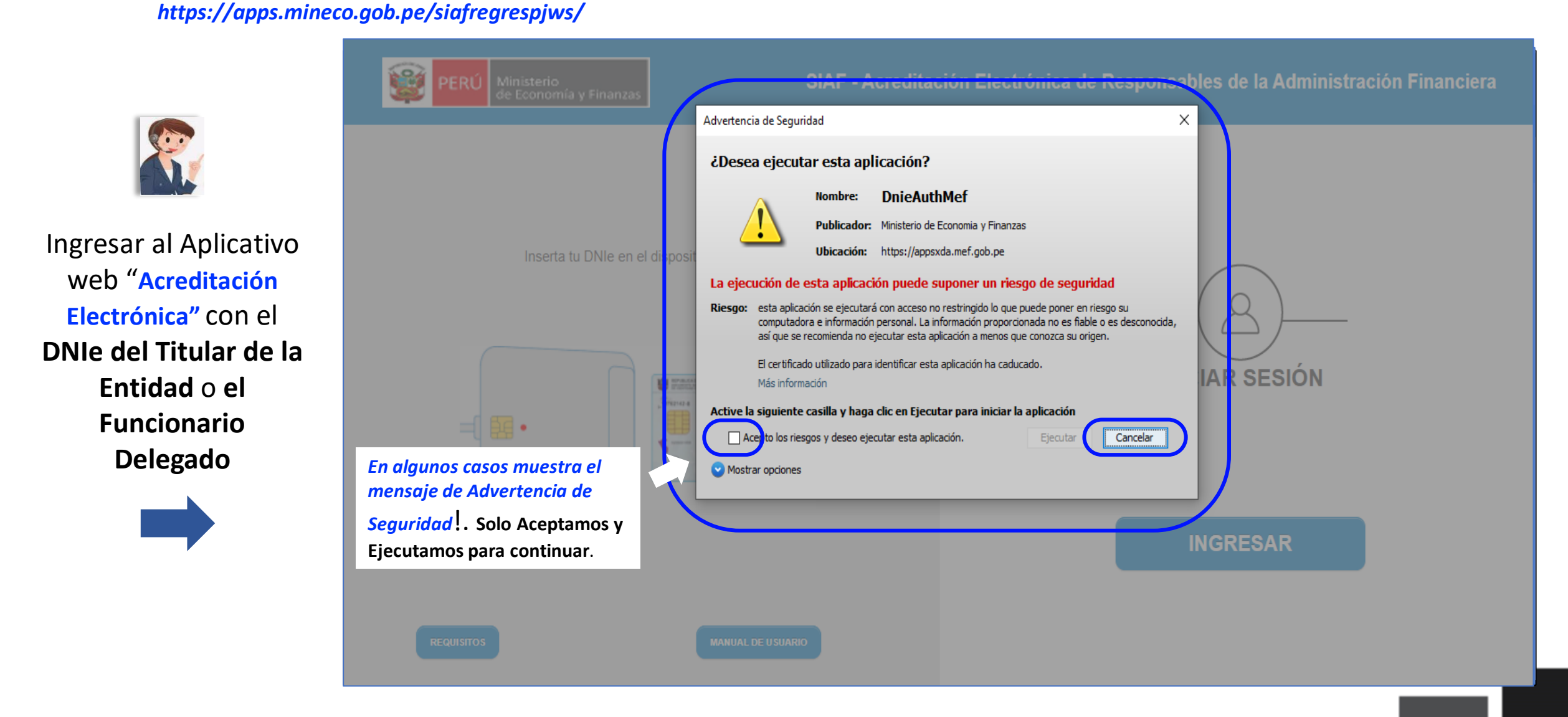

*https://apps.mineco.gob.pe/siafregrespjws/* Registro del "**Responsables de Certificaciones Presupuestales"** en el aplicativo web Acreditación Electrónica

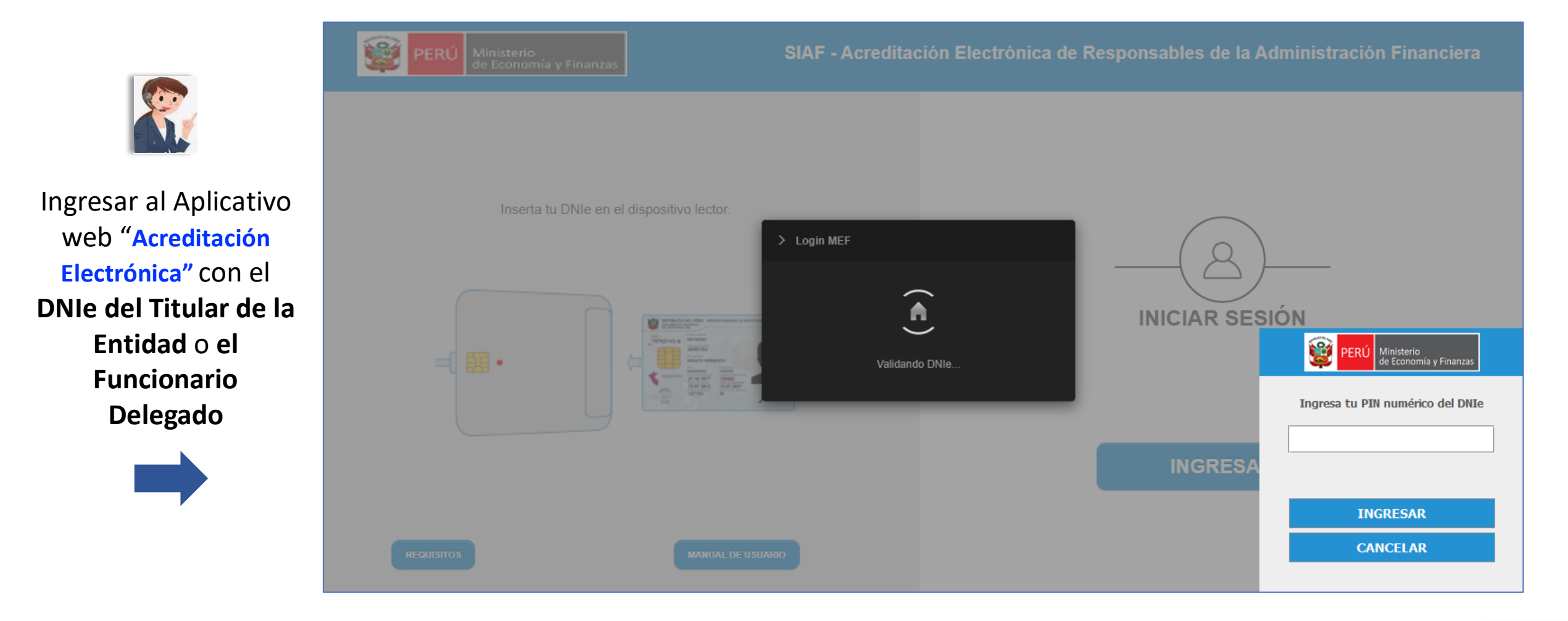

Registro del "**Responsables de Certificaciones Presupuestales"** en el aplicativo web Acreditación Electrónica

*https://apps.mineco.gob.pe/siafregrespjws/*

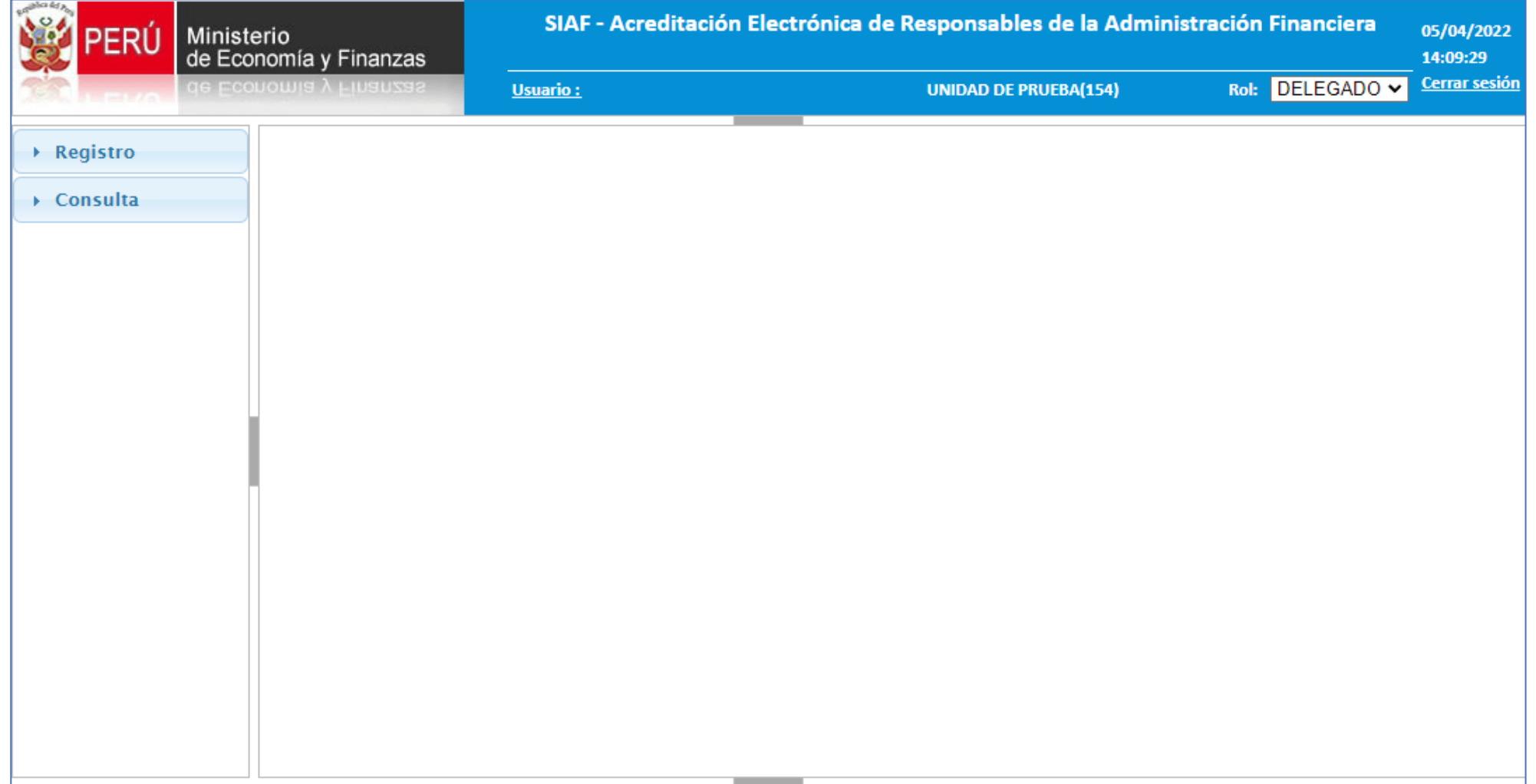

*https://apps.mineco.gob.pe/siafregrespjws/* Registro del "**Responsables de Certificaciones Presupuestales"** en el aplicativo web Acreditación Electrónica

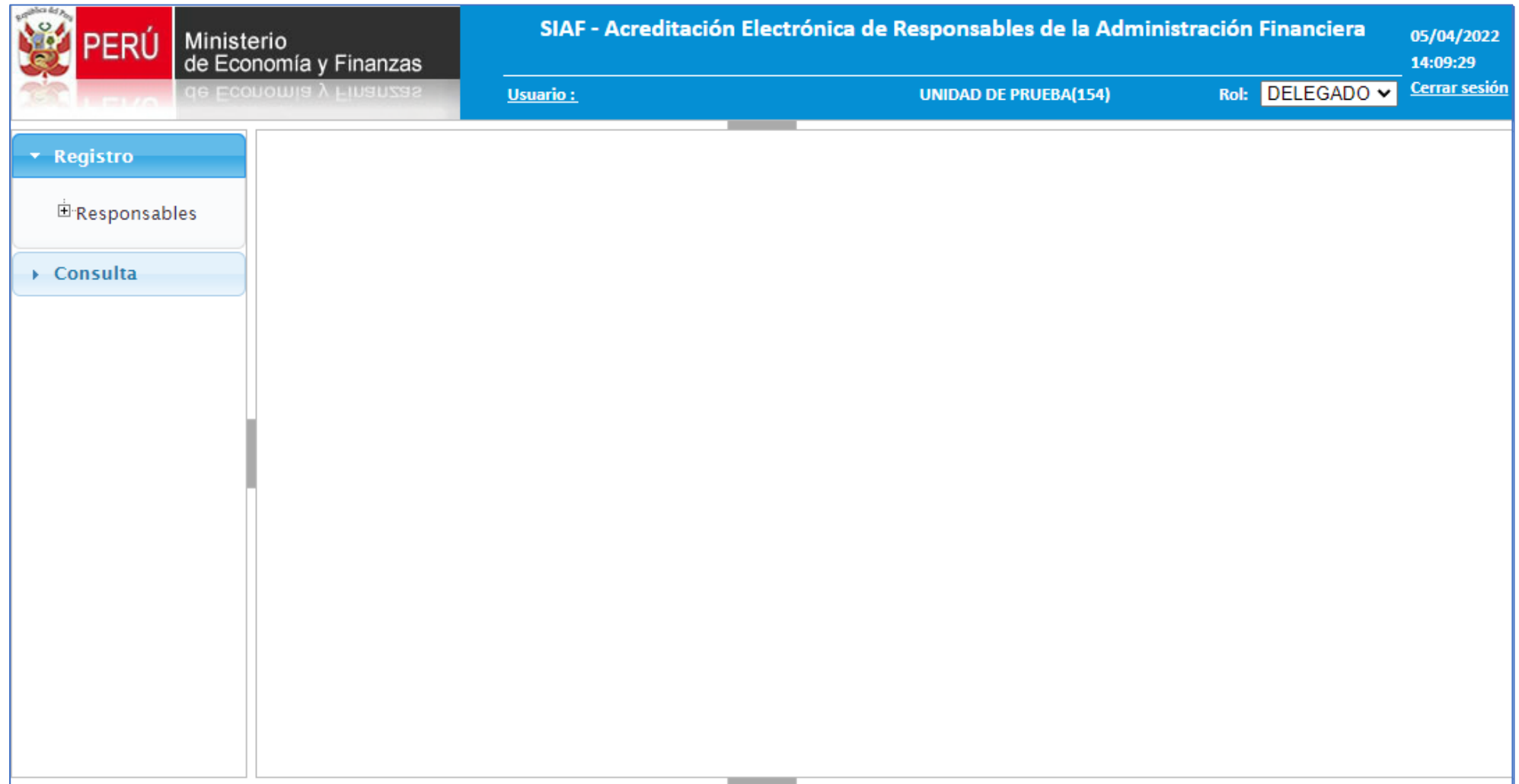

Registro del "**Responsables de Certificaciones Presupuestales"** en el aplicativo web Acreditación Electrónica

*https://apps.mineco.gob.pe/siafregrespjws/*

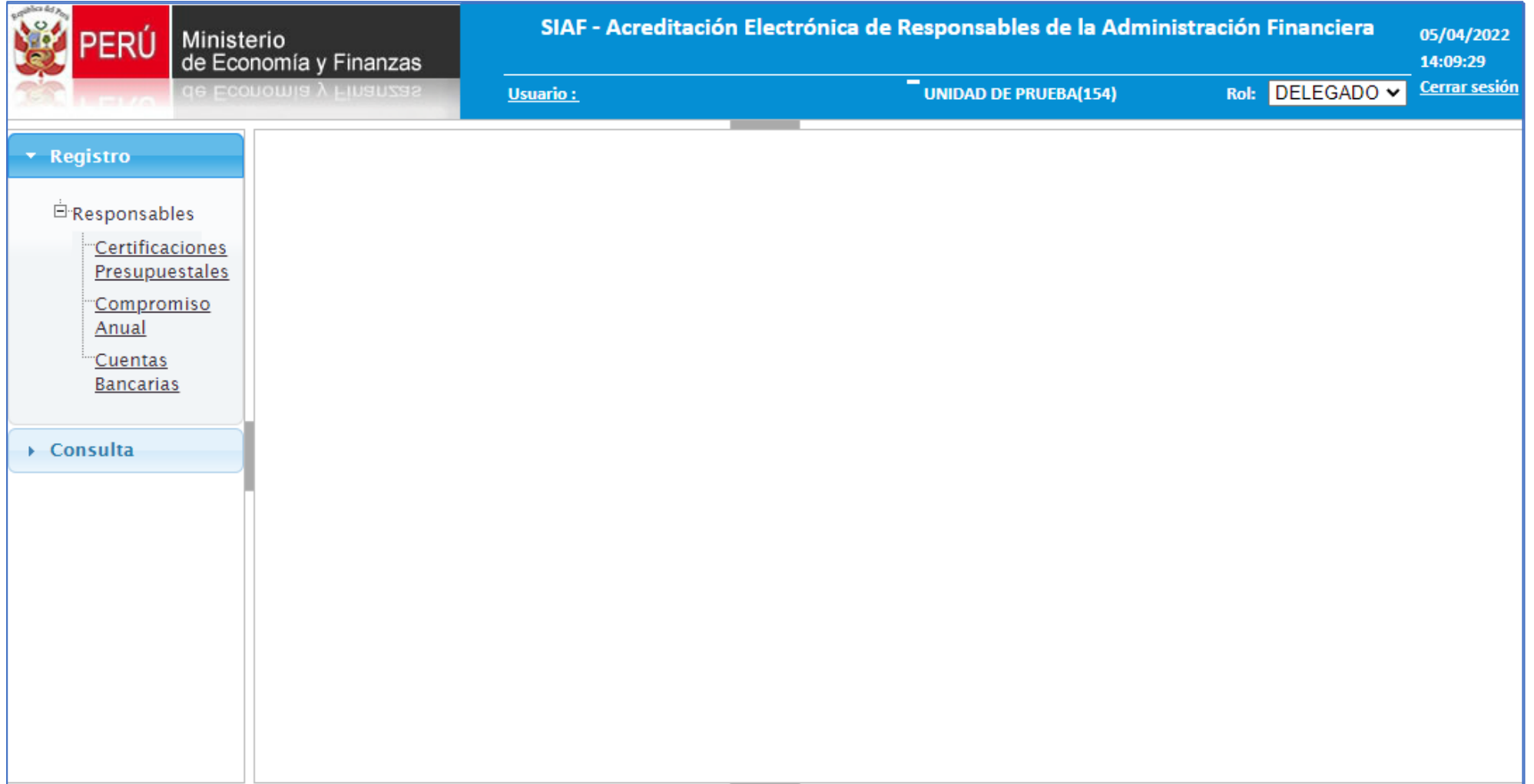

Registro del "**Responsables de Certificaciones Presupuestales"** en el aplicativo web Acreditación Electrónica

*https://apps.mineco.gob.pe/siafregrespjws/*

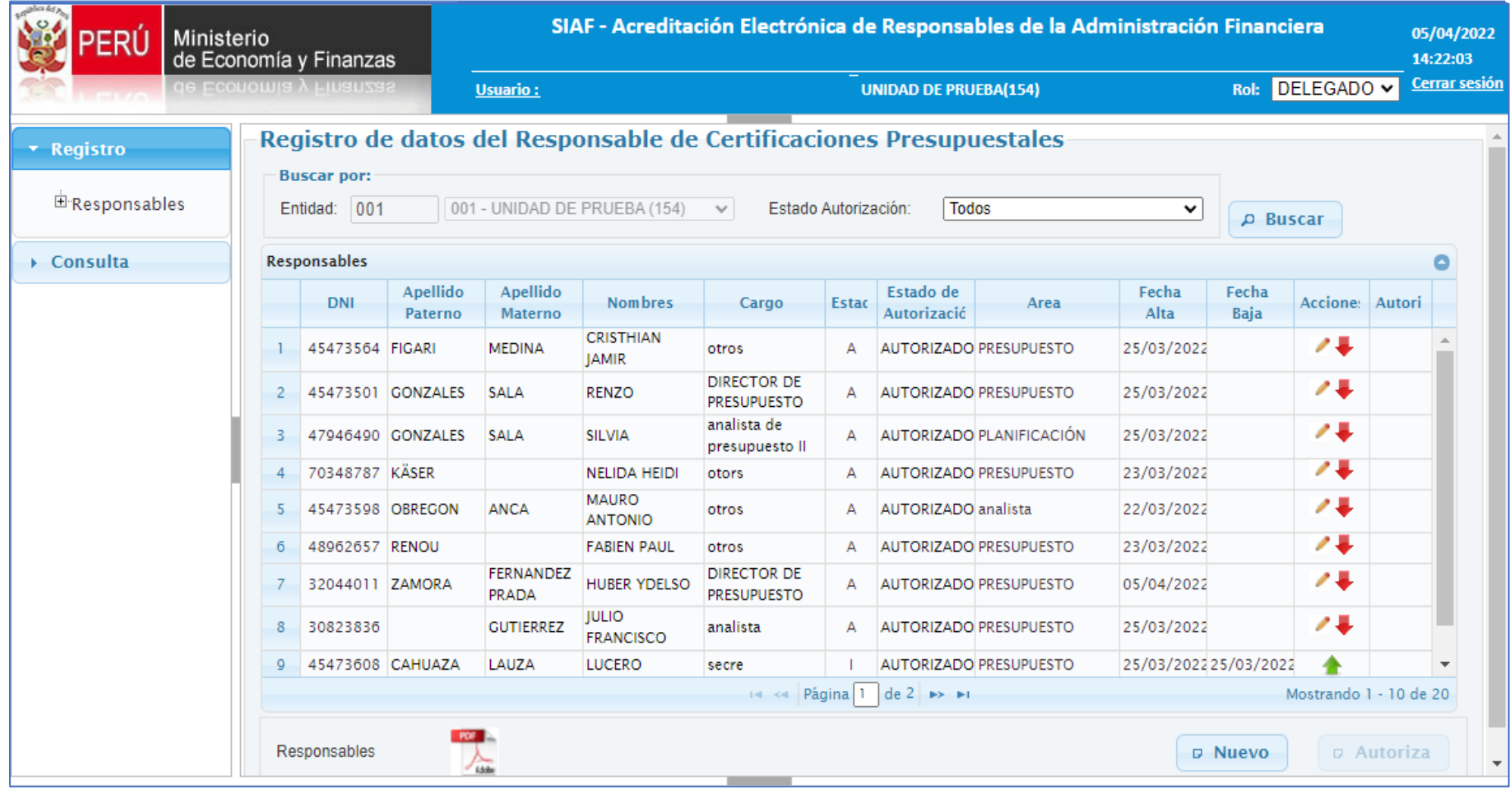

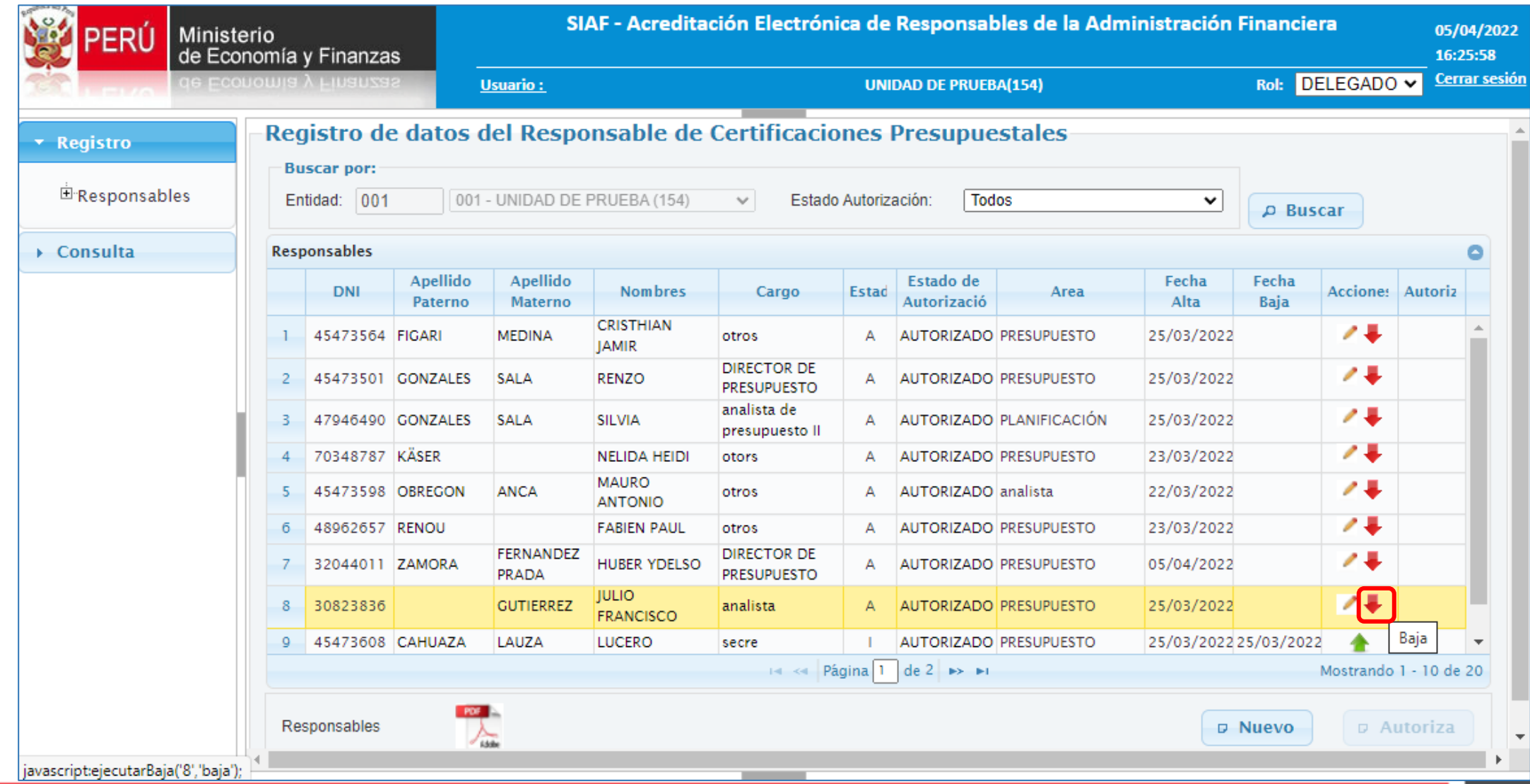

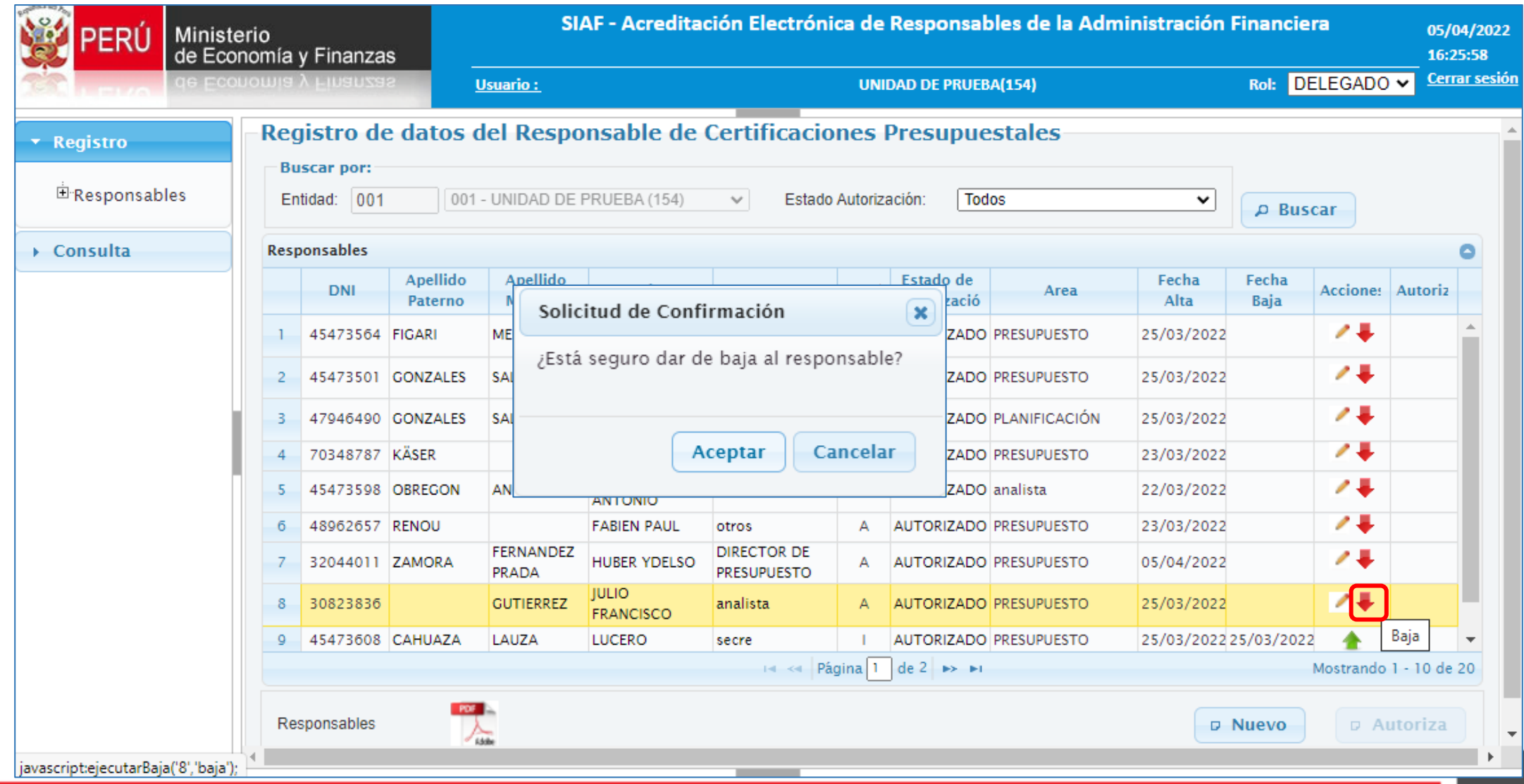

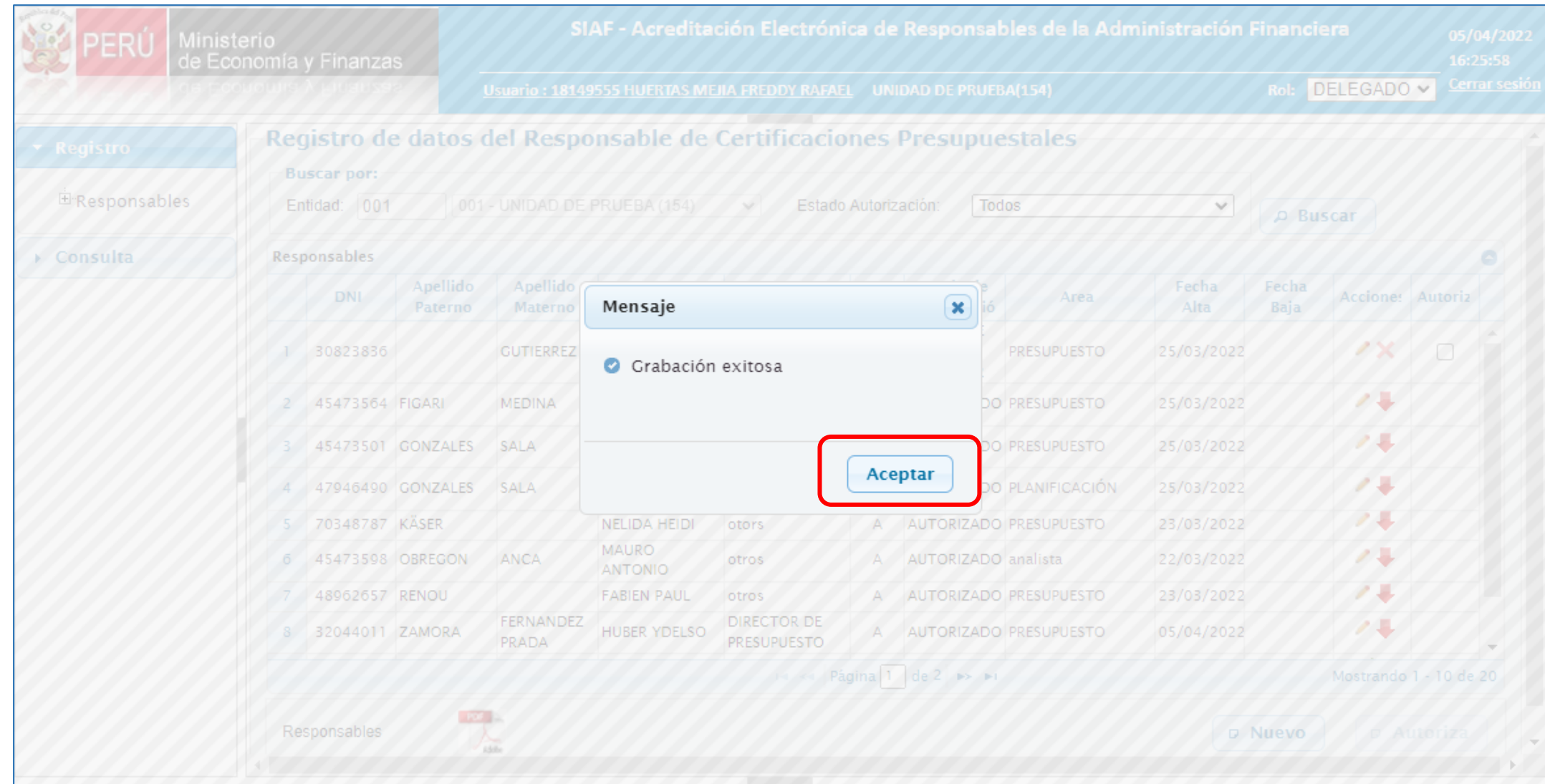

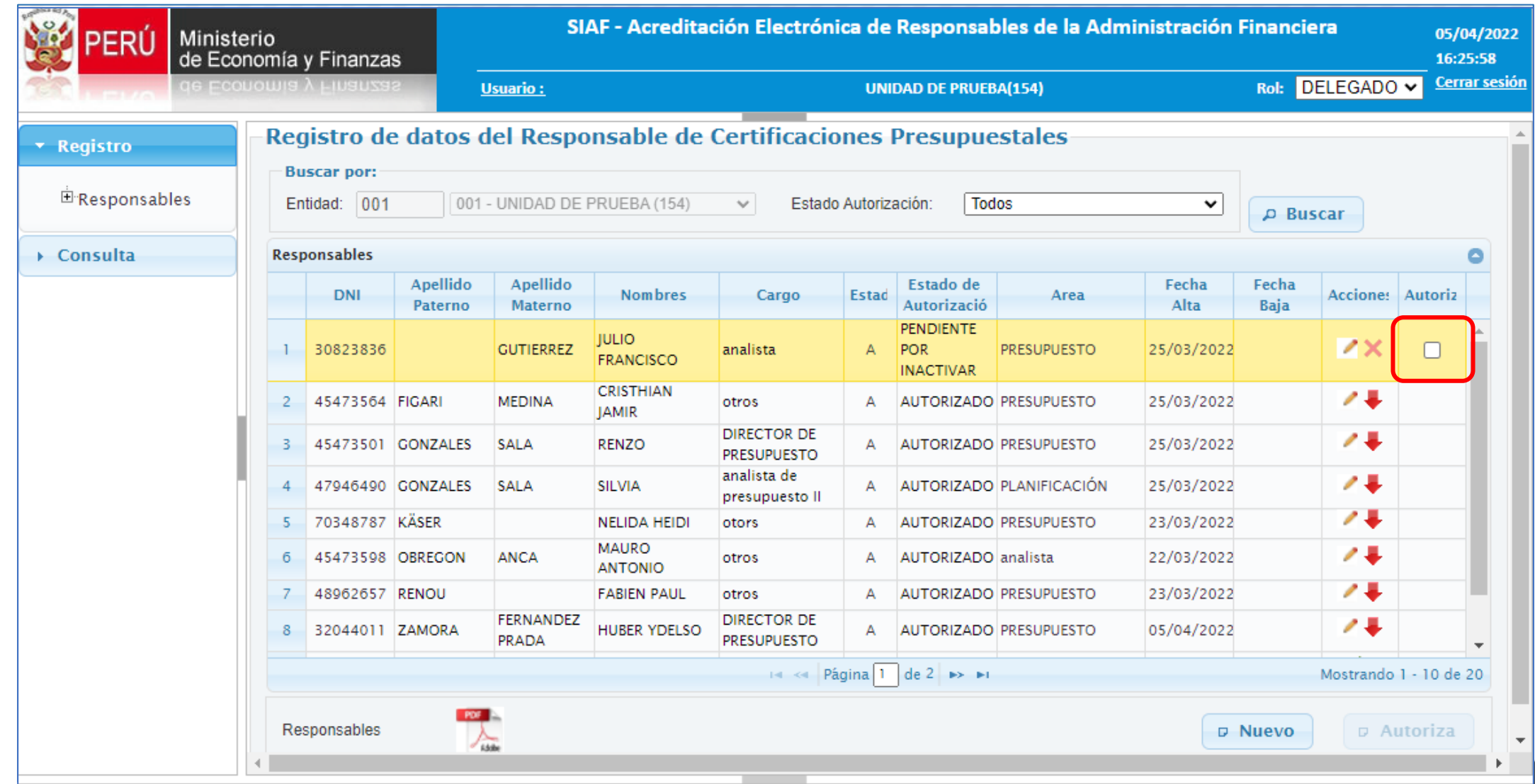

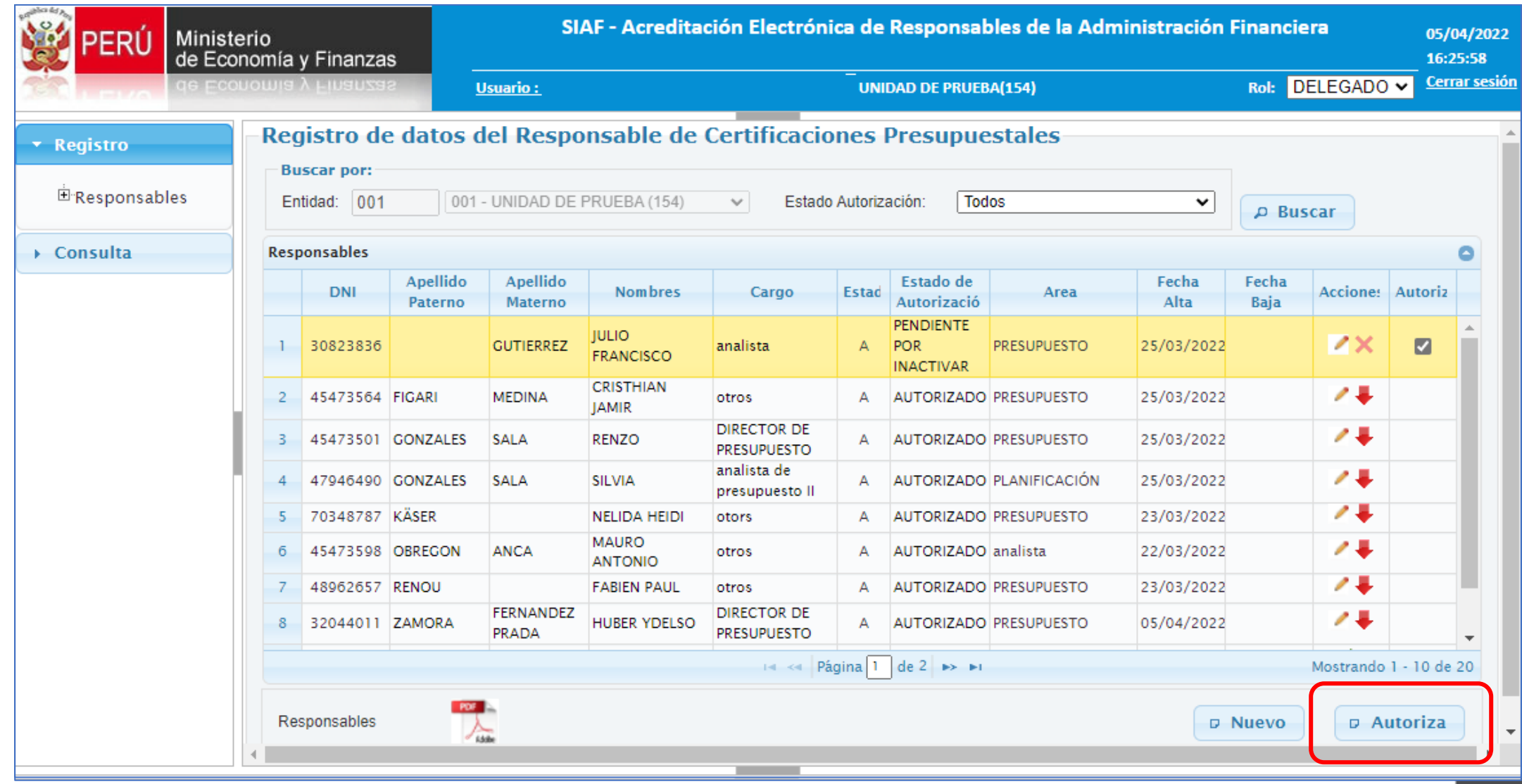

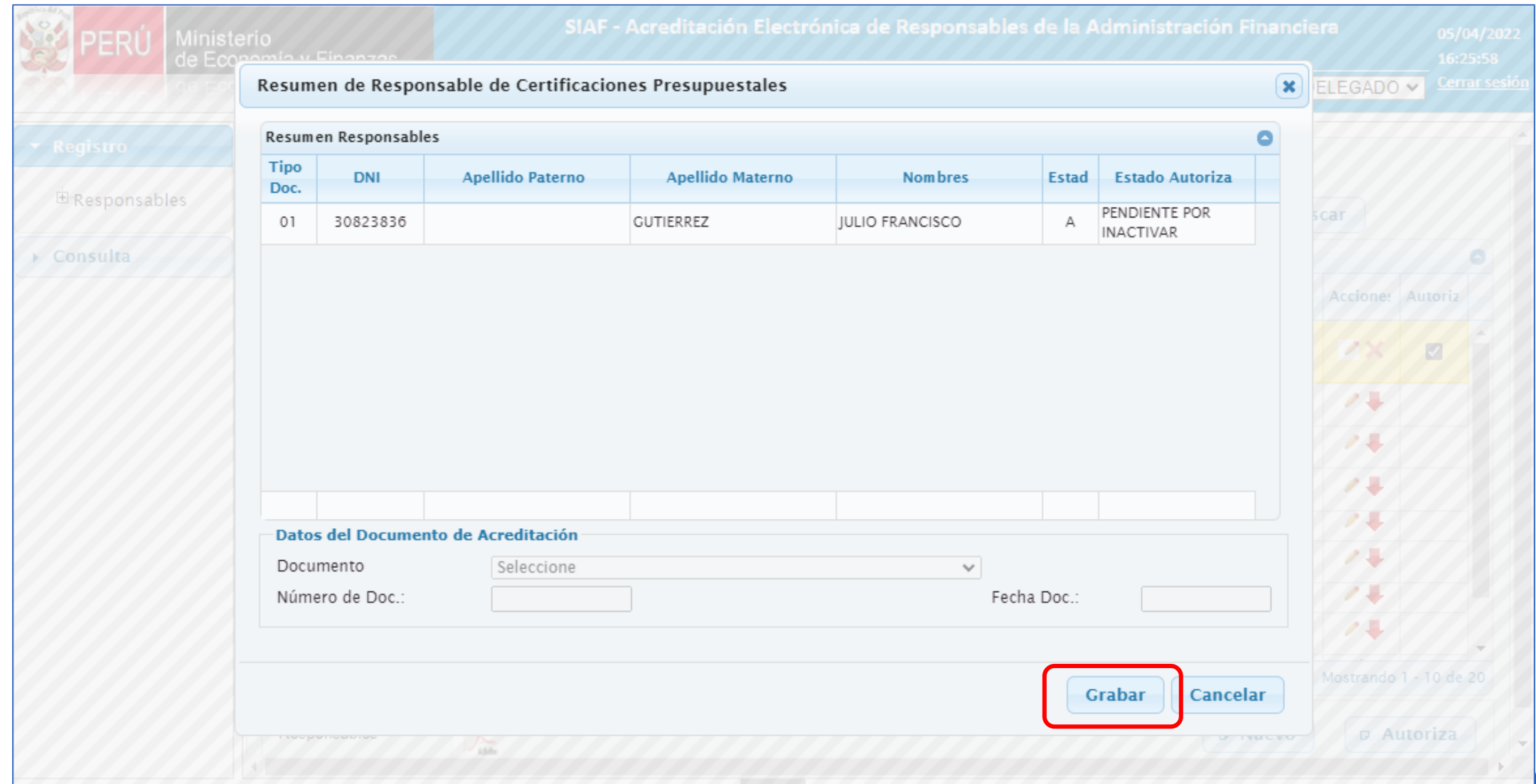

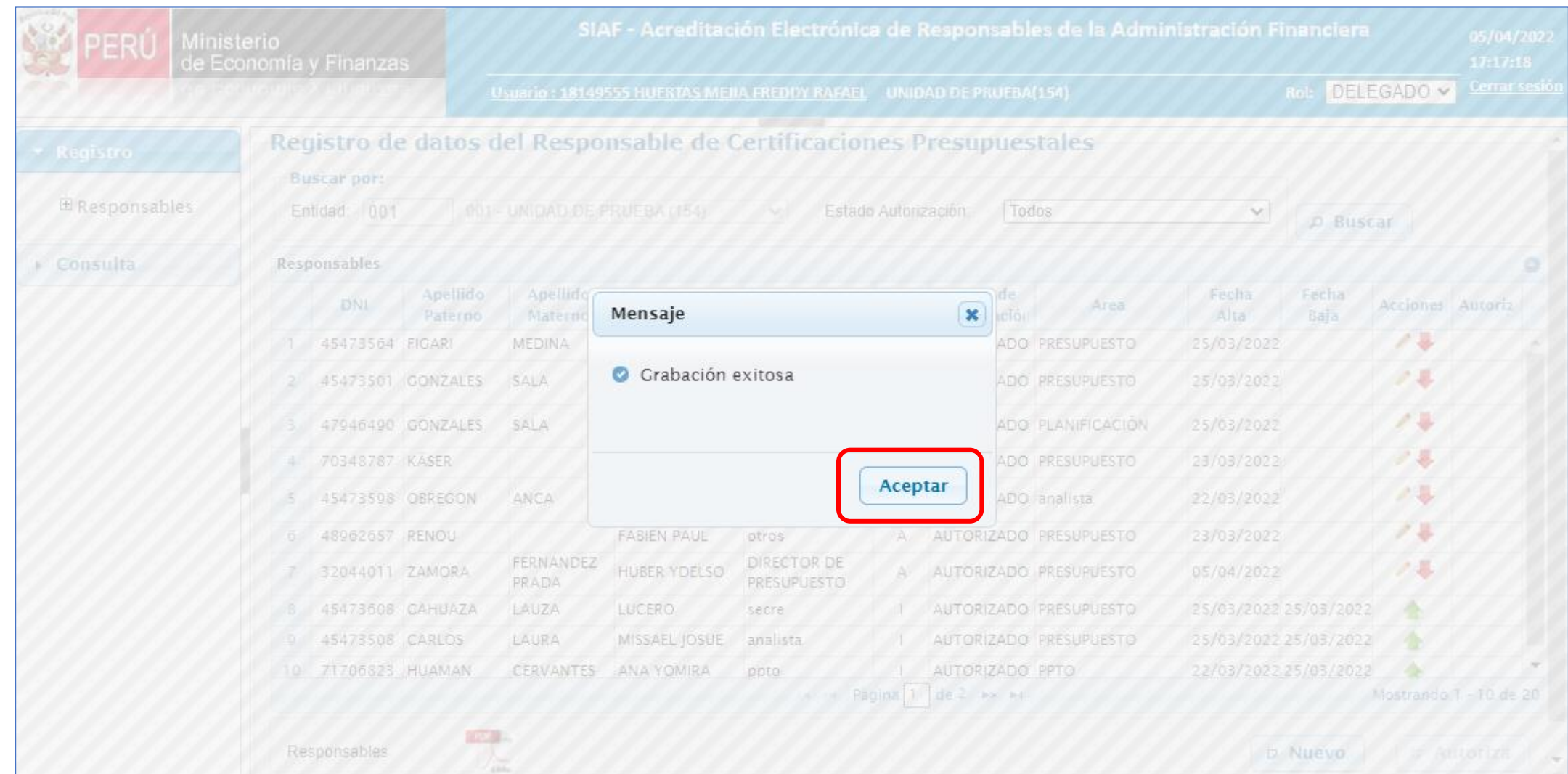

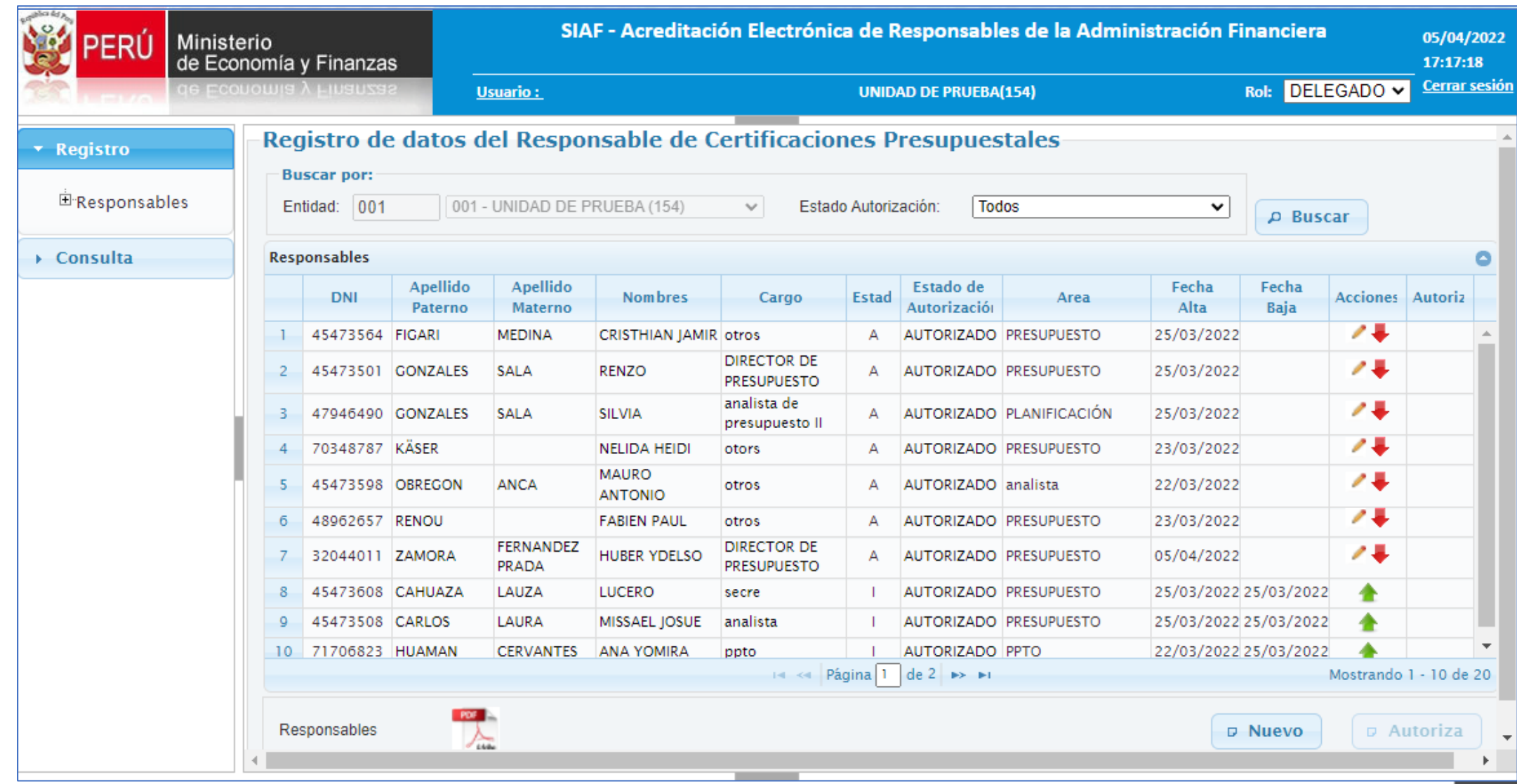

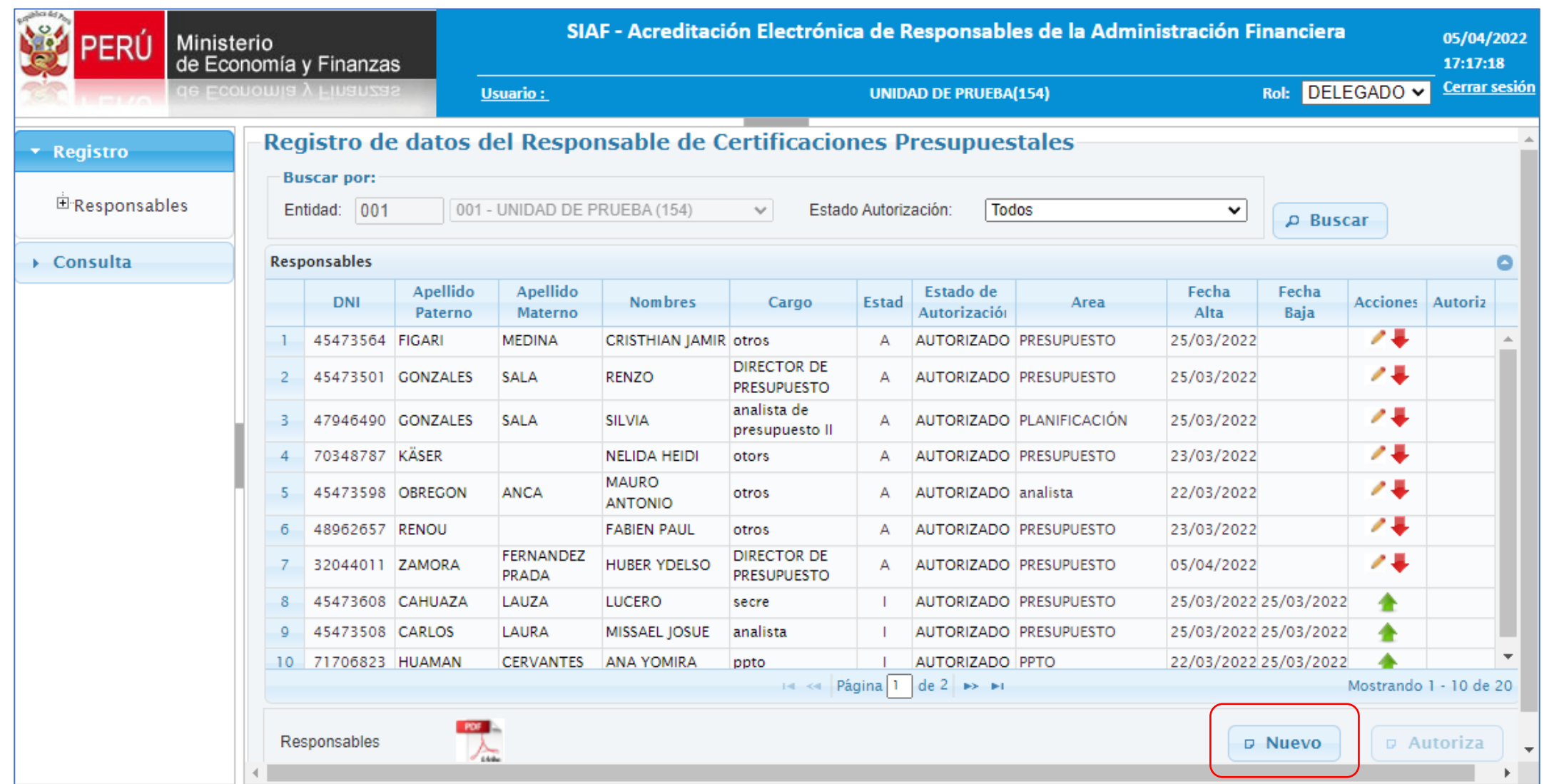

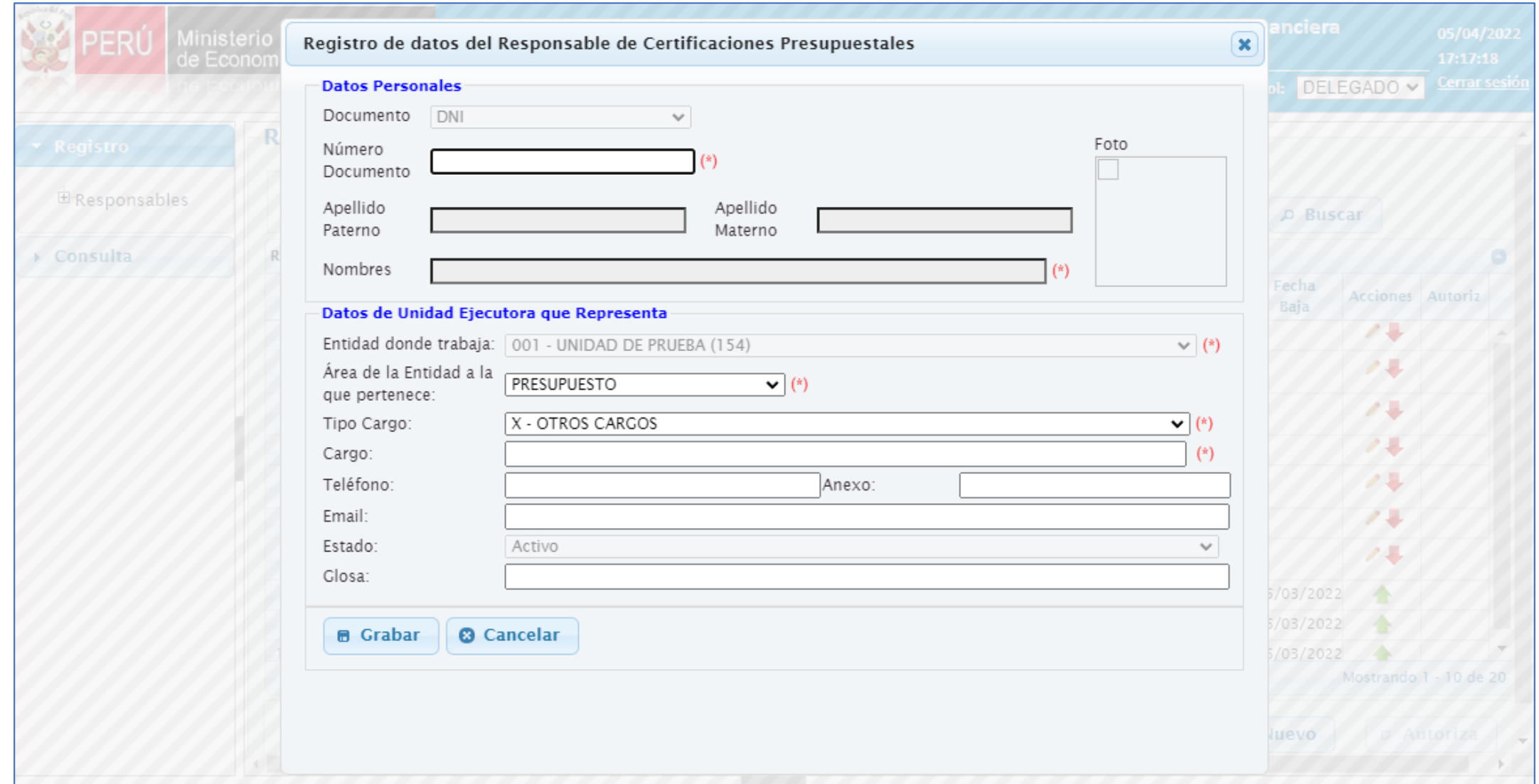

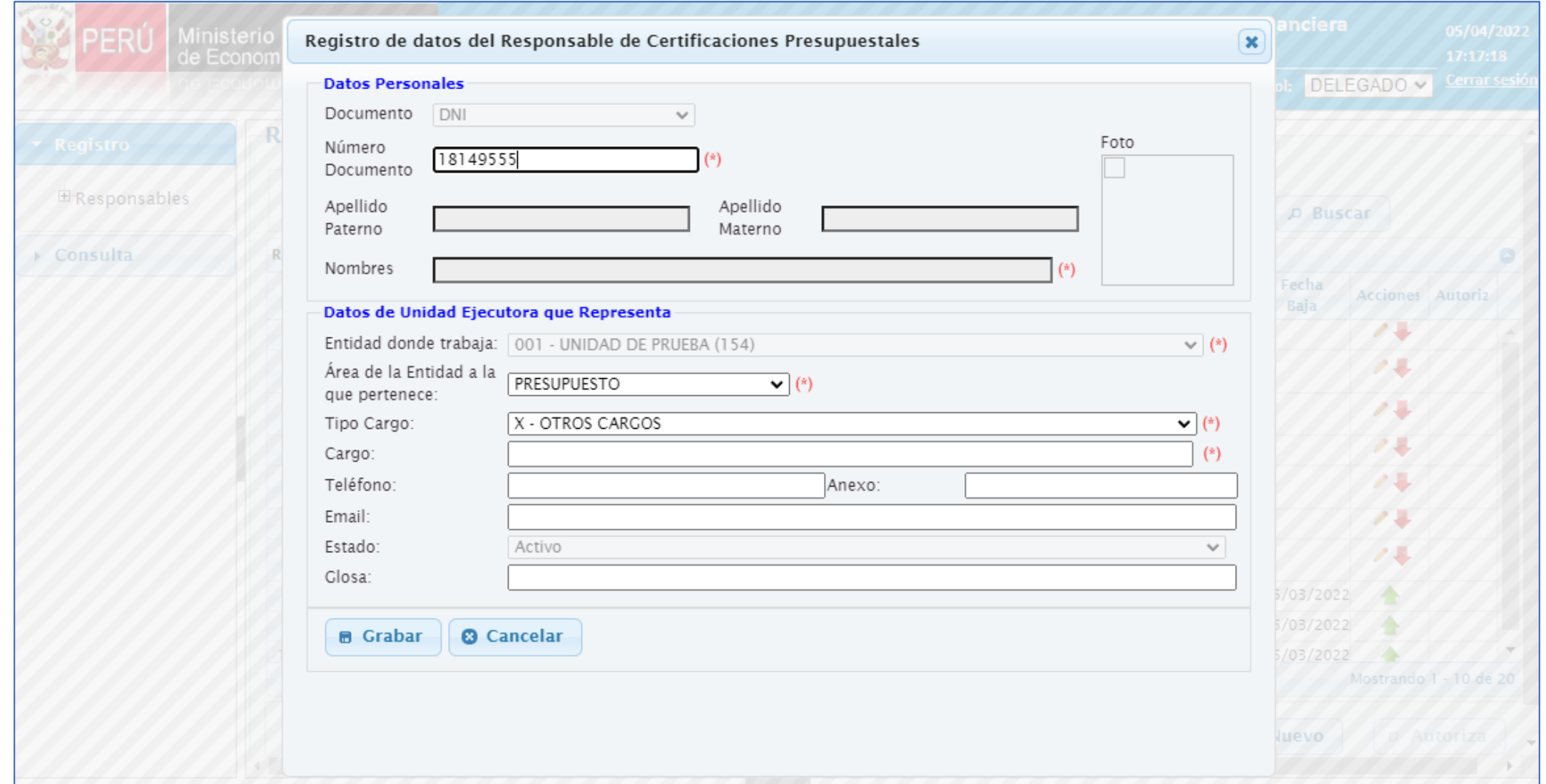

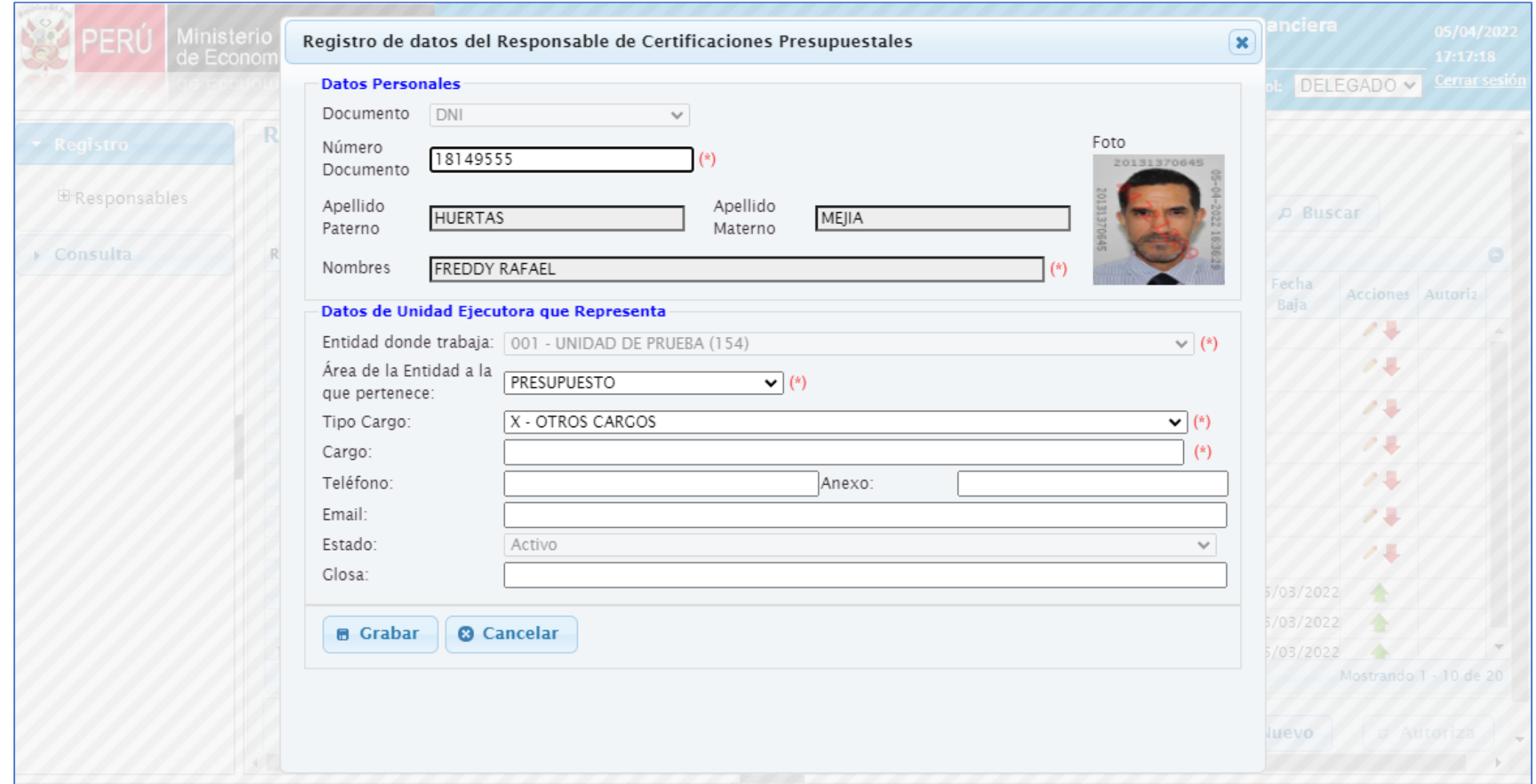

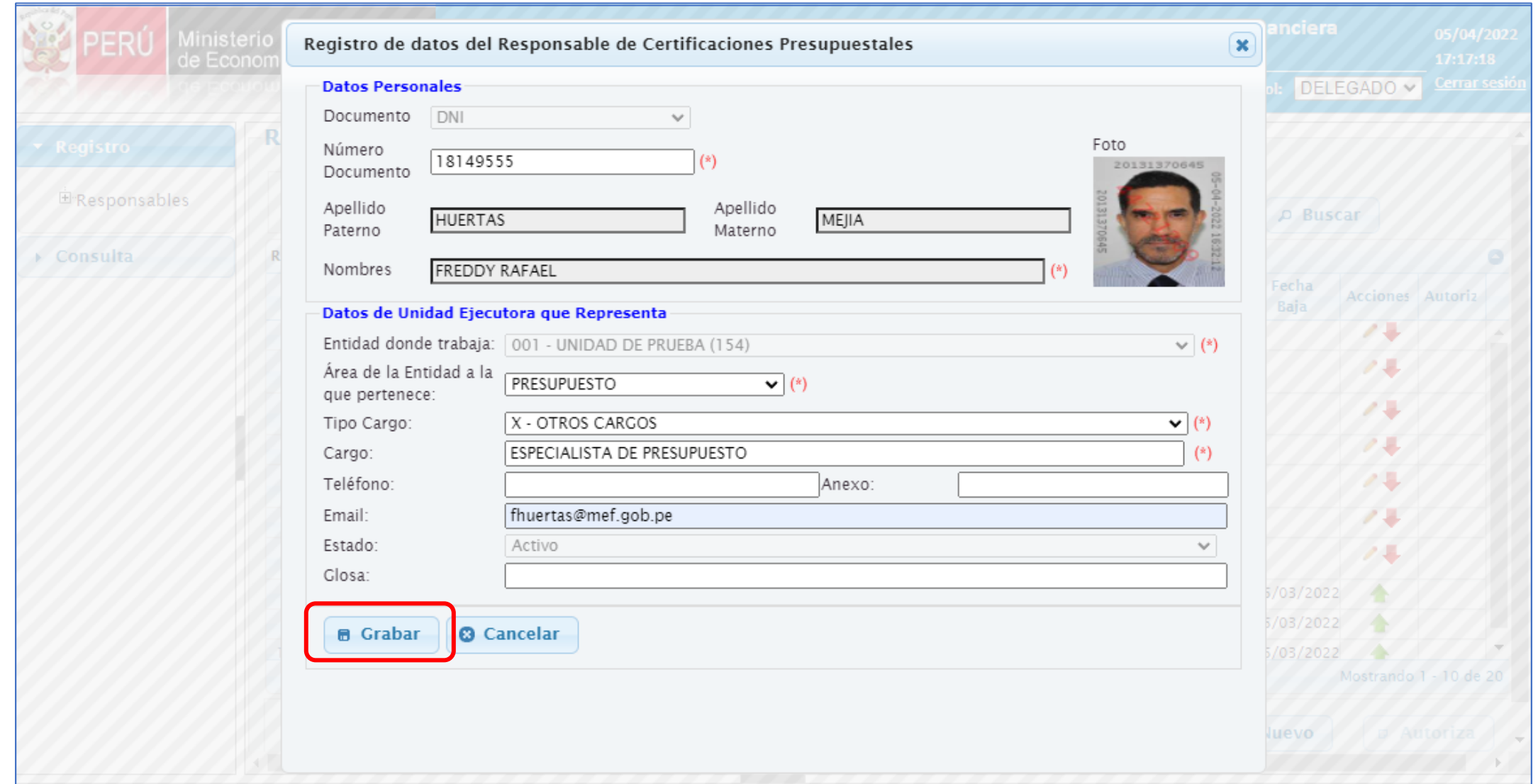

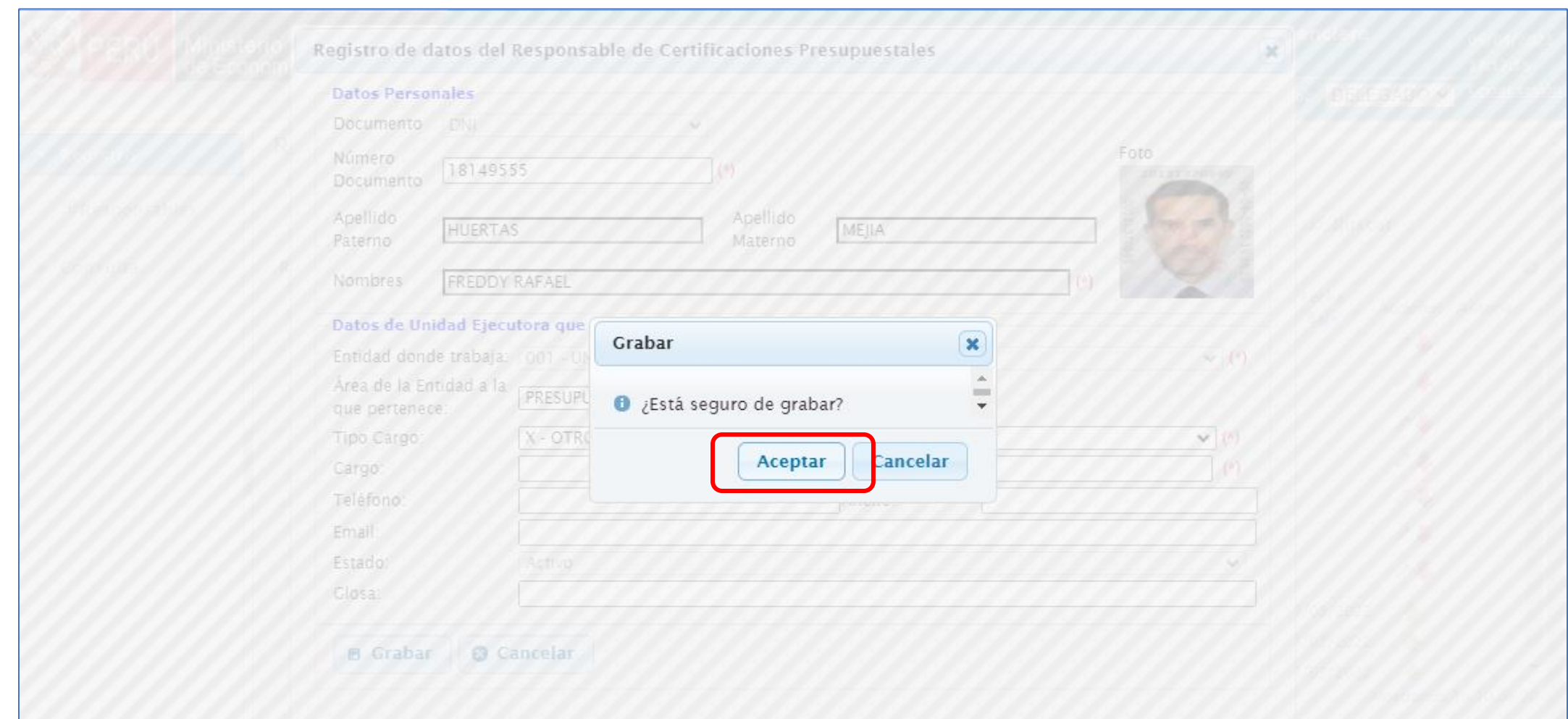

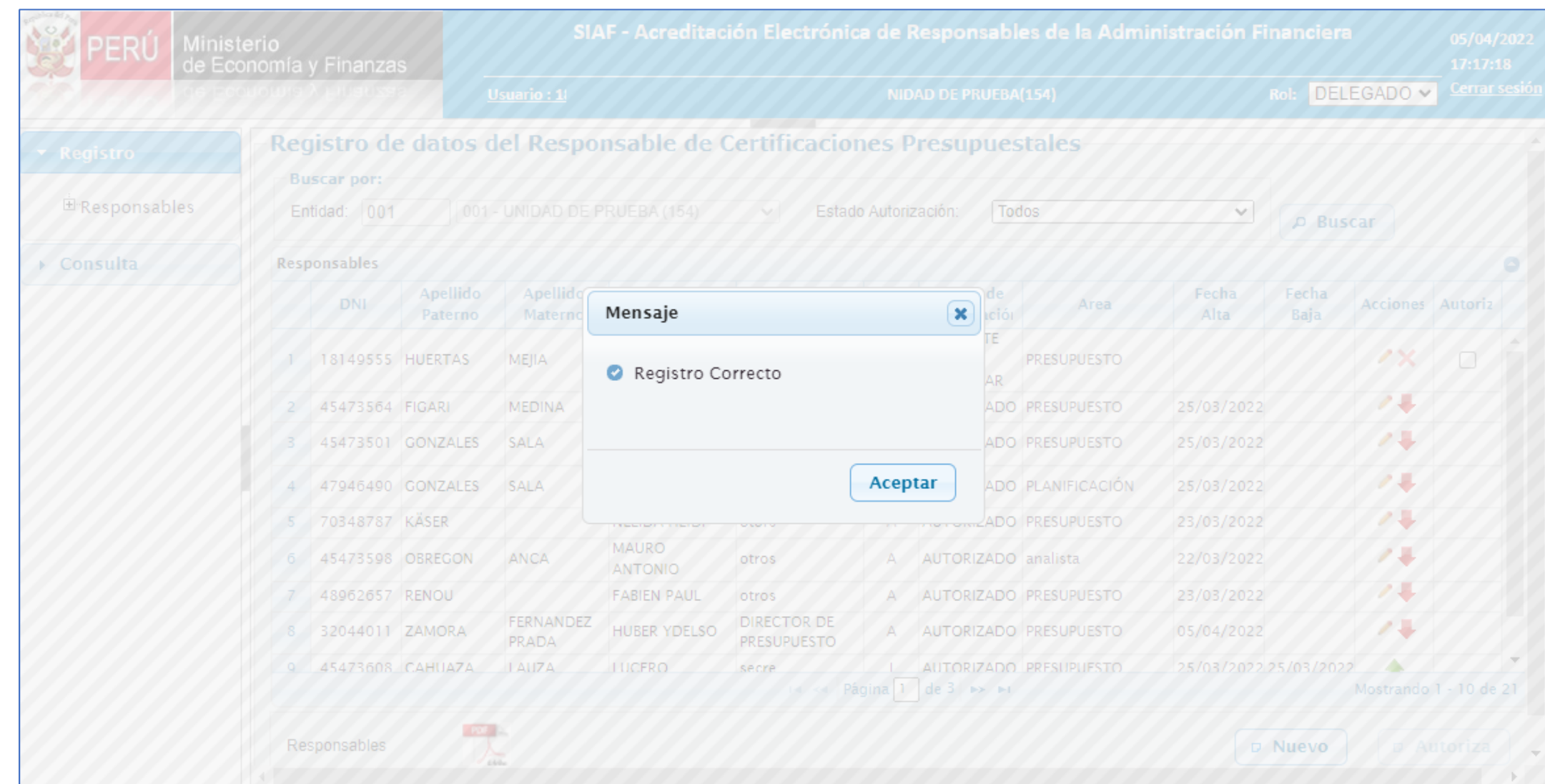

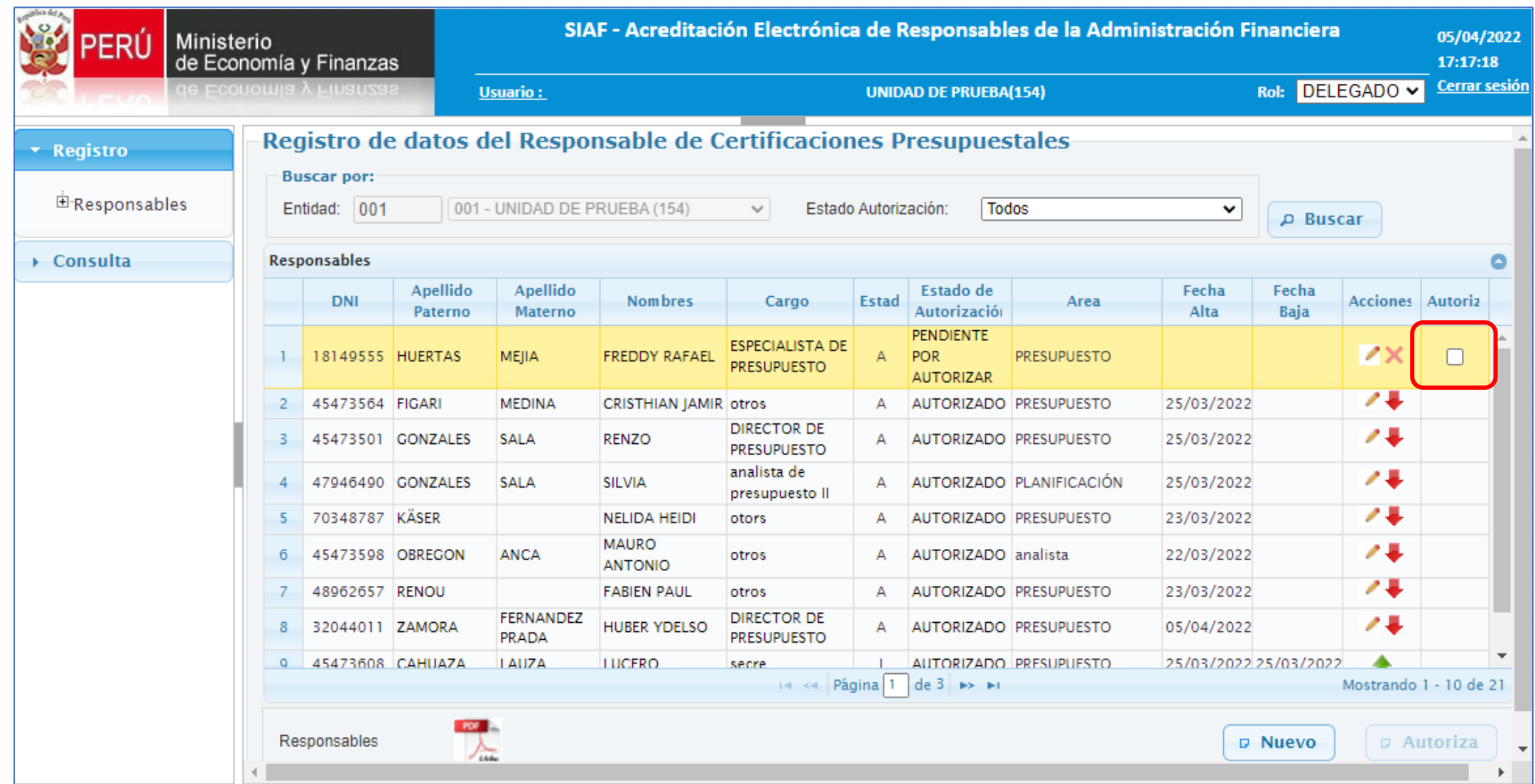

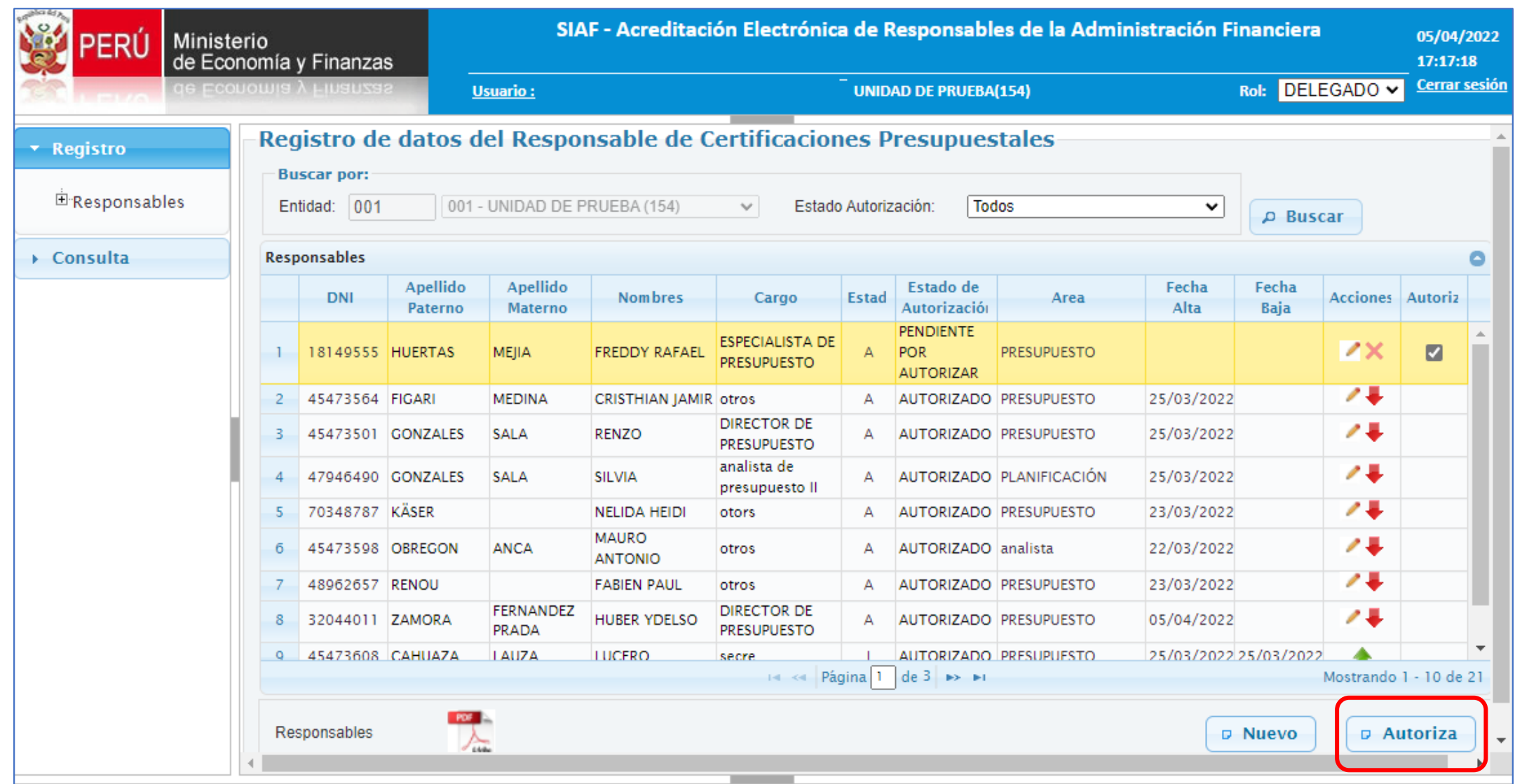

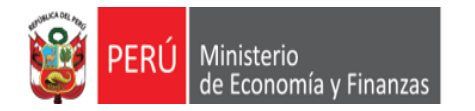

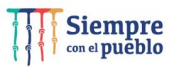

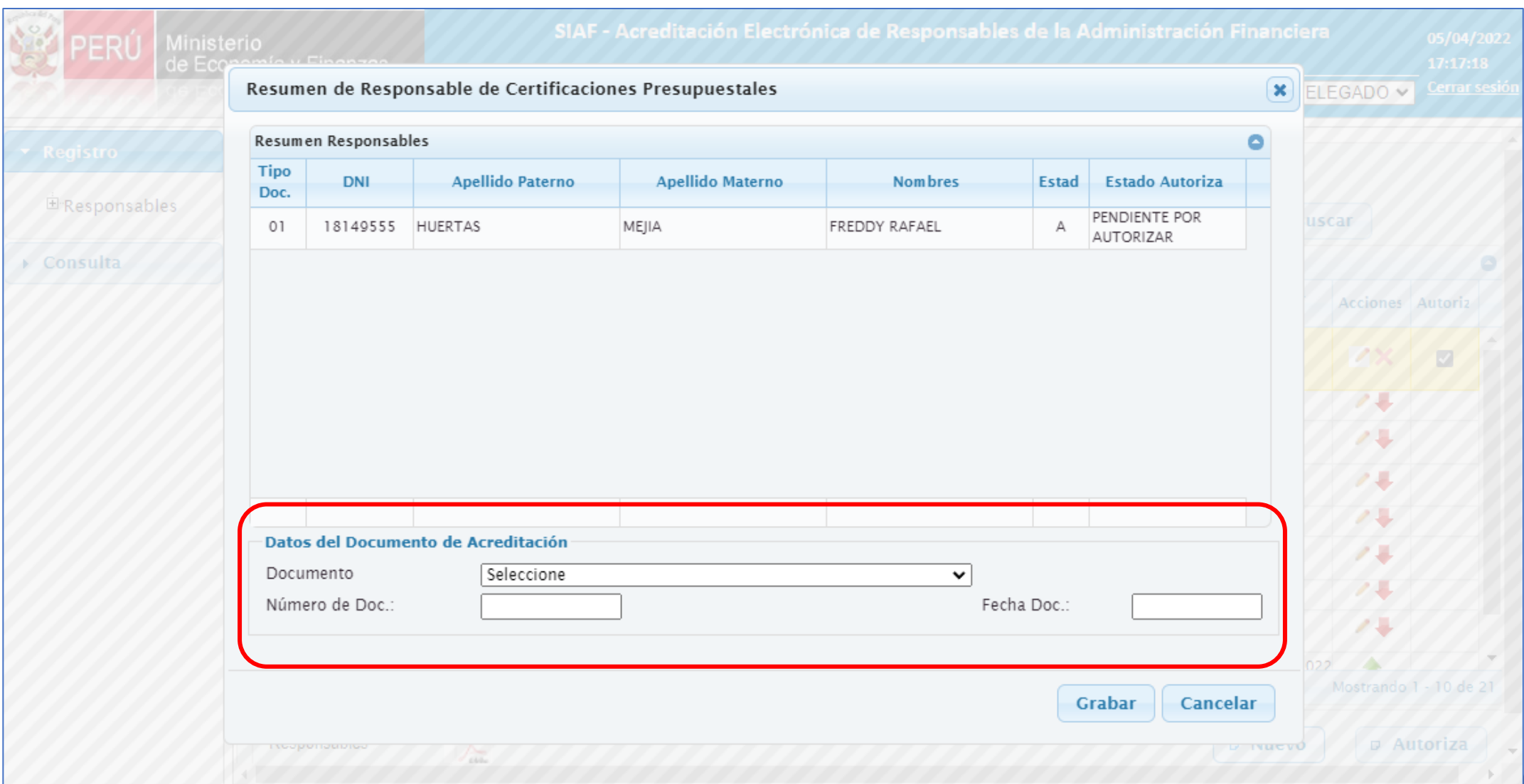

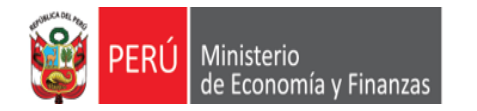

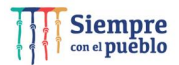

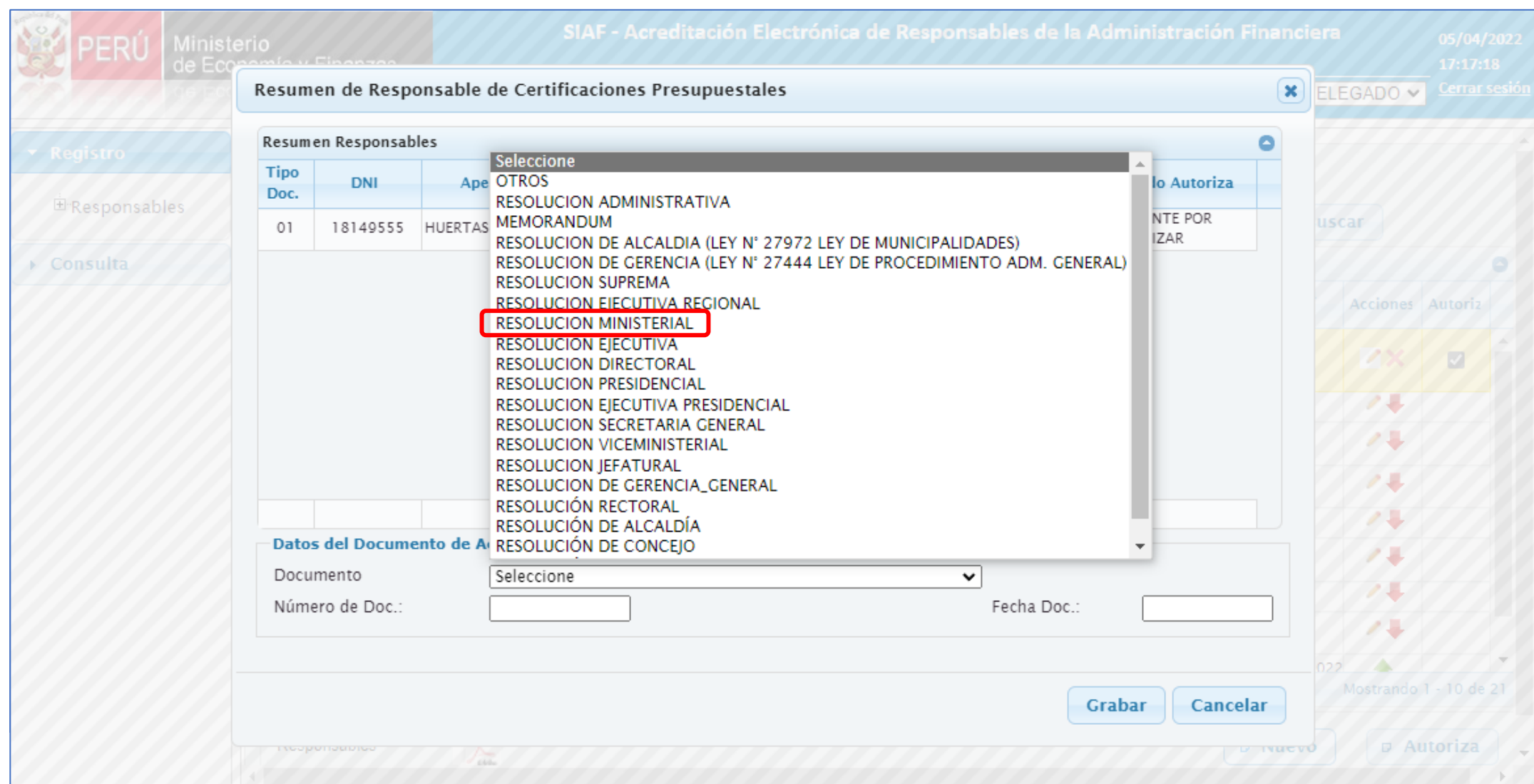

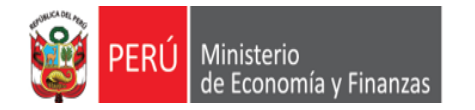

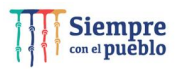

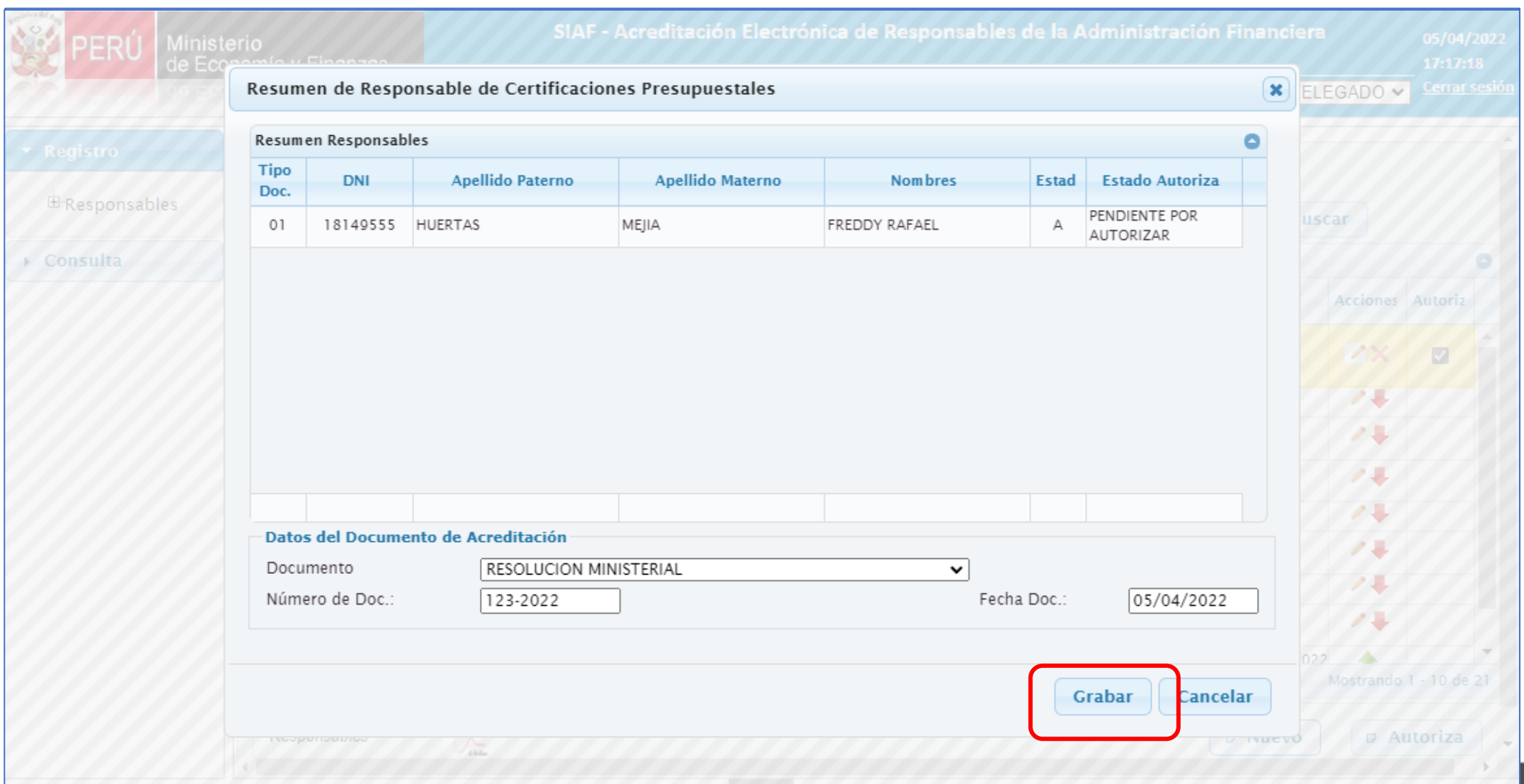

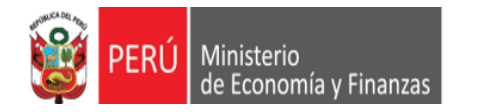

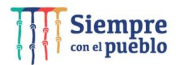

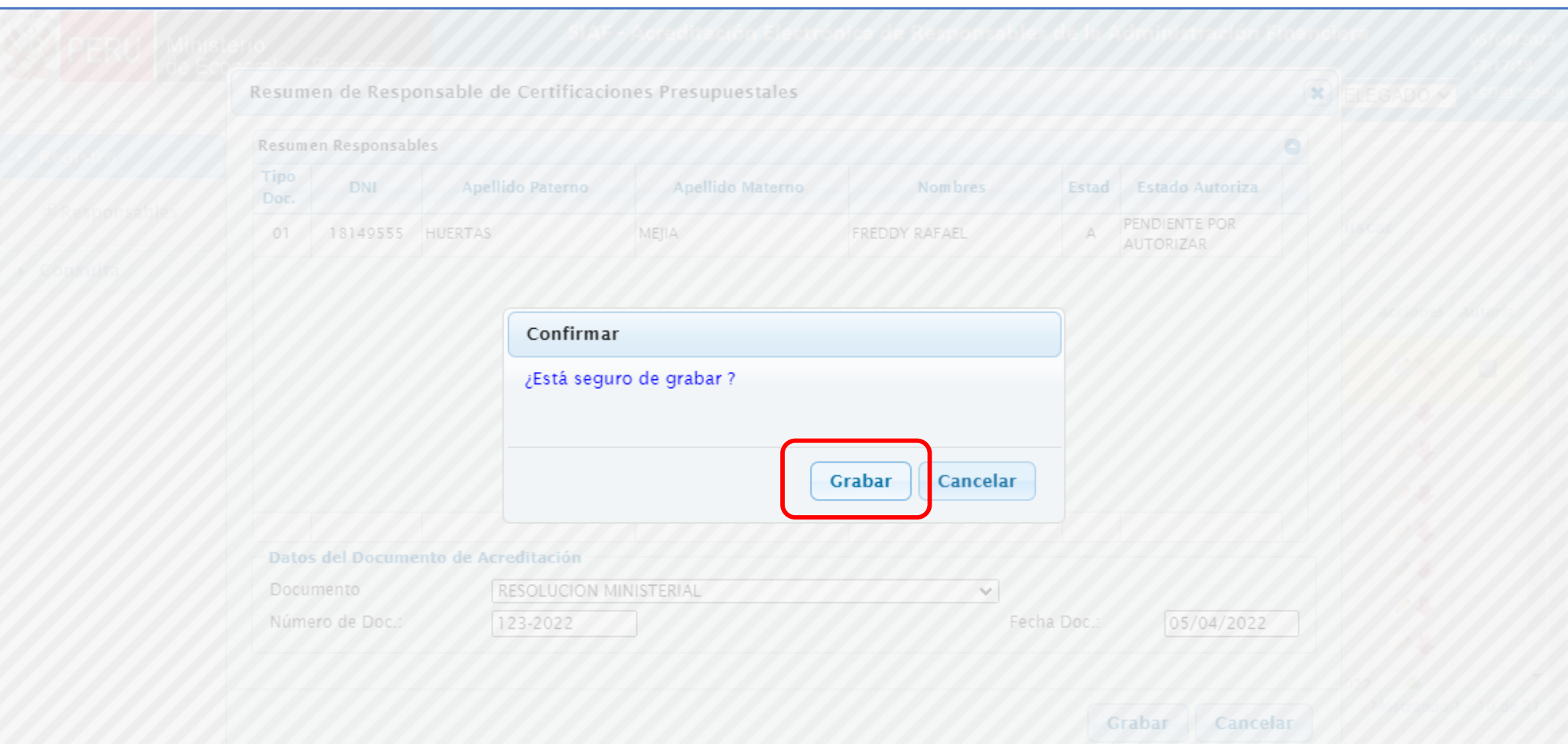

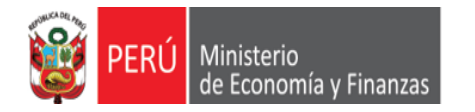

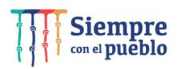

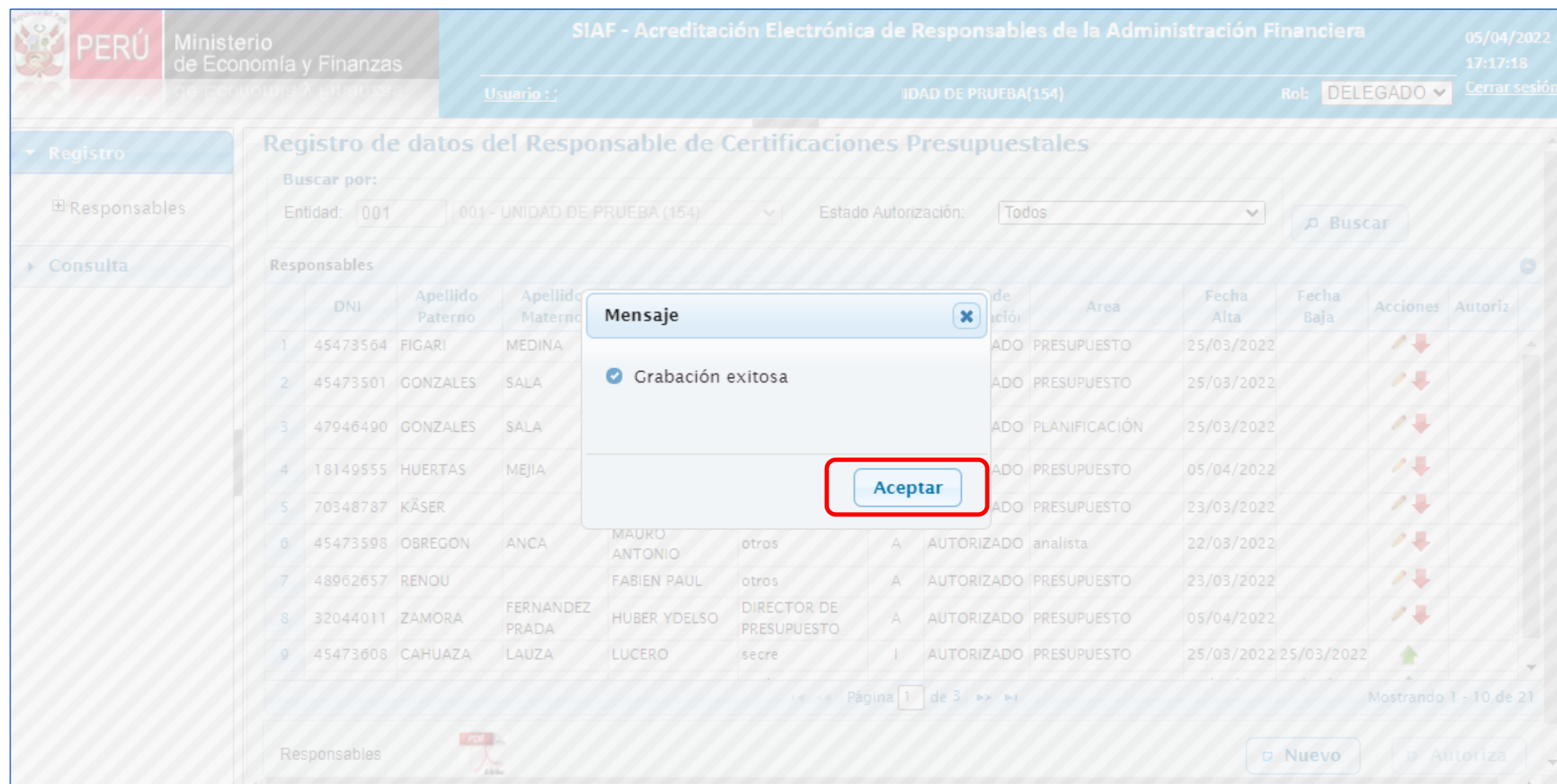

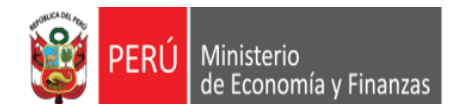

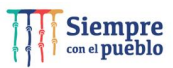

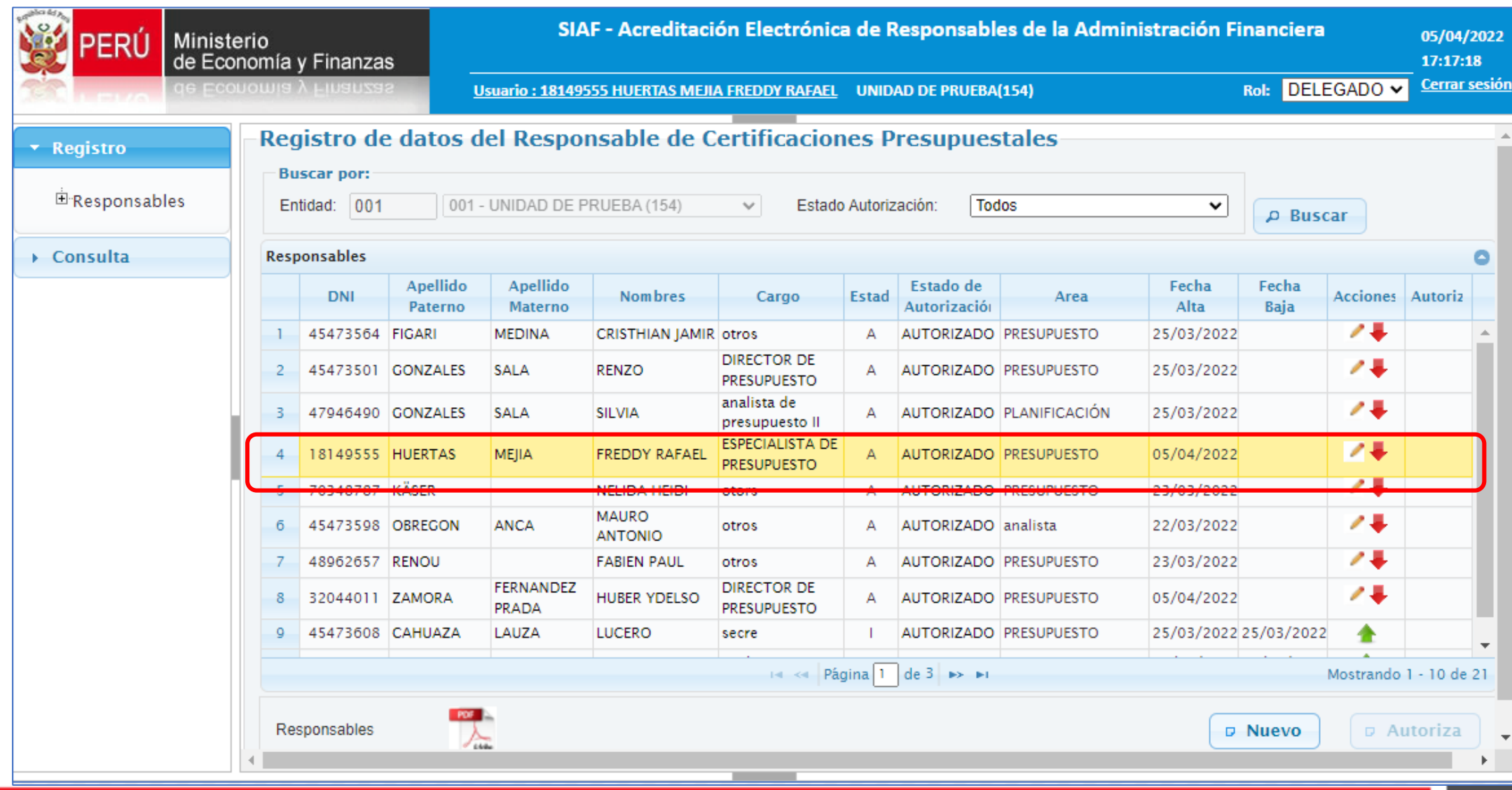

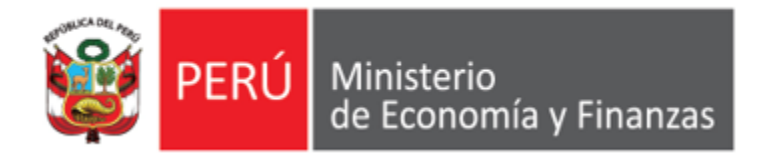

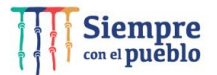

A continuación, realizaremos el registro de un Certificado de Crédito Presupuestario, **aplicando los nuevos procedimientos de seguridad y modernización**, establecidos en el **SIAF SP**.

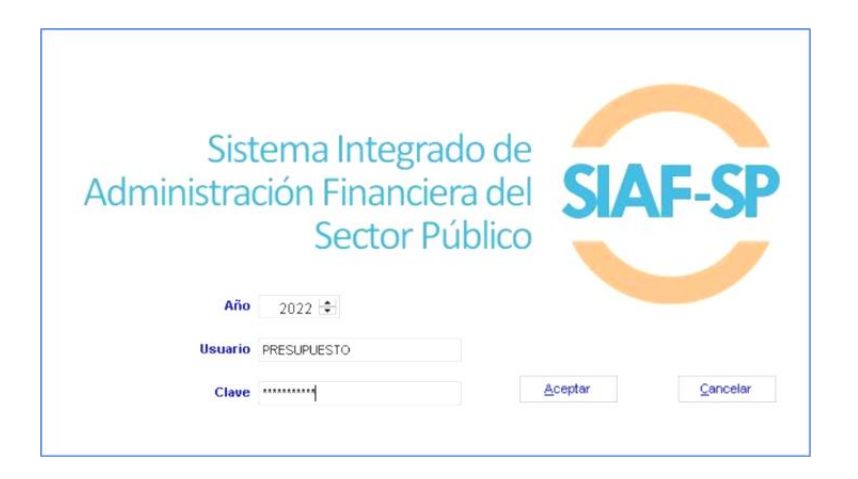

*IMPLANTACIÓN Y CAPACITACIÓN - OGTI*

#### **Registro del Certificado de Crédito Presupuestario (CCP**), en el SIAF Cliente Visual

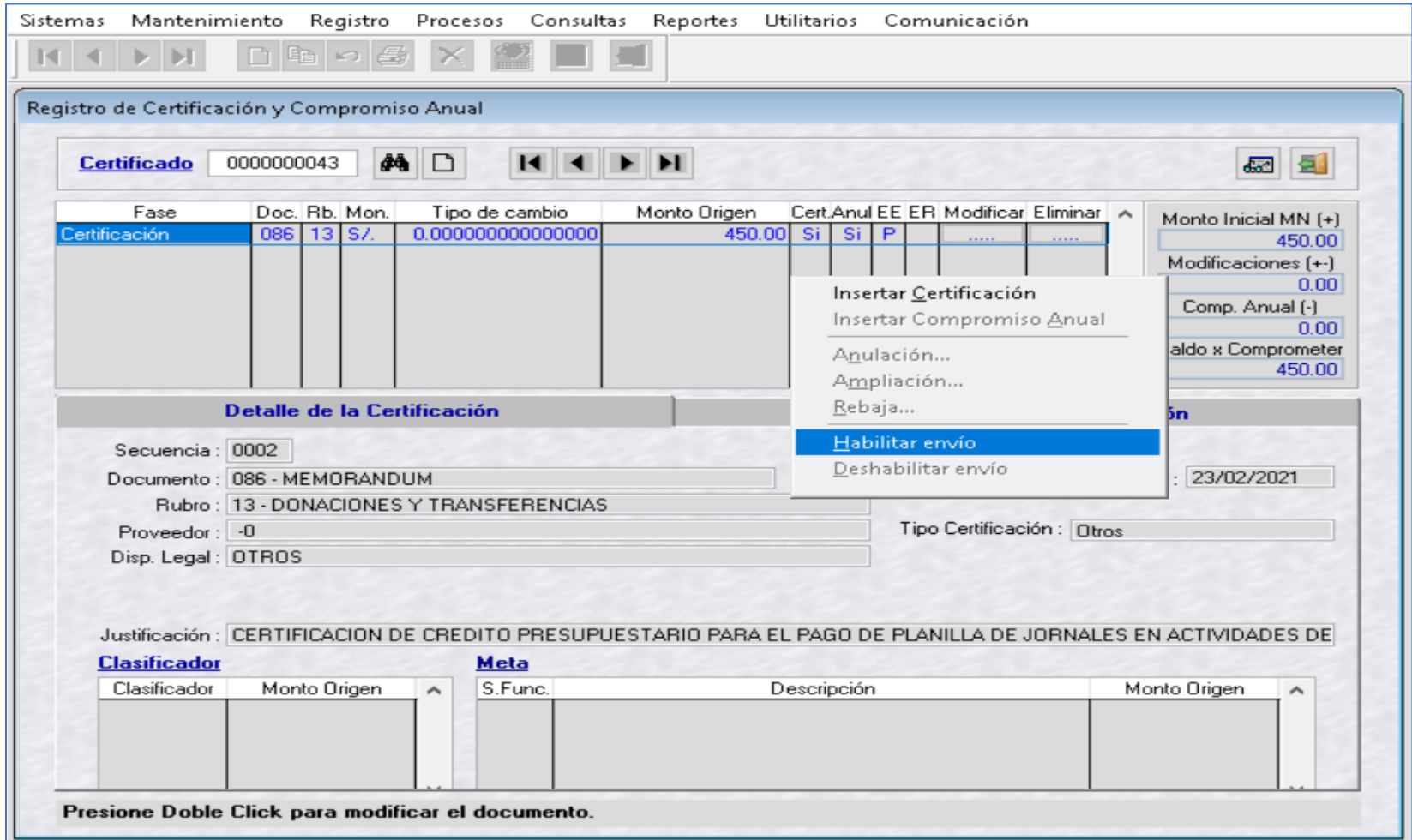

**NOTA: LAS AMPLIACIONES Y LAS OPERACIONES INCIALES DE LOS CCP, DEBERÁN SER AUTORIZADOS EN EL MADAF POR LOS RESPONSABLES DE AUTORIZACIÓN DE CERTIFCACIONES PRESUPUESTALES**

Registro del Certificado de Crédito Presupuestario (CCP), en el SIAF Cliente Visual

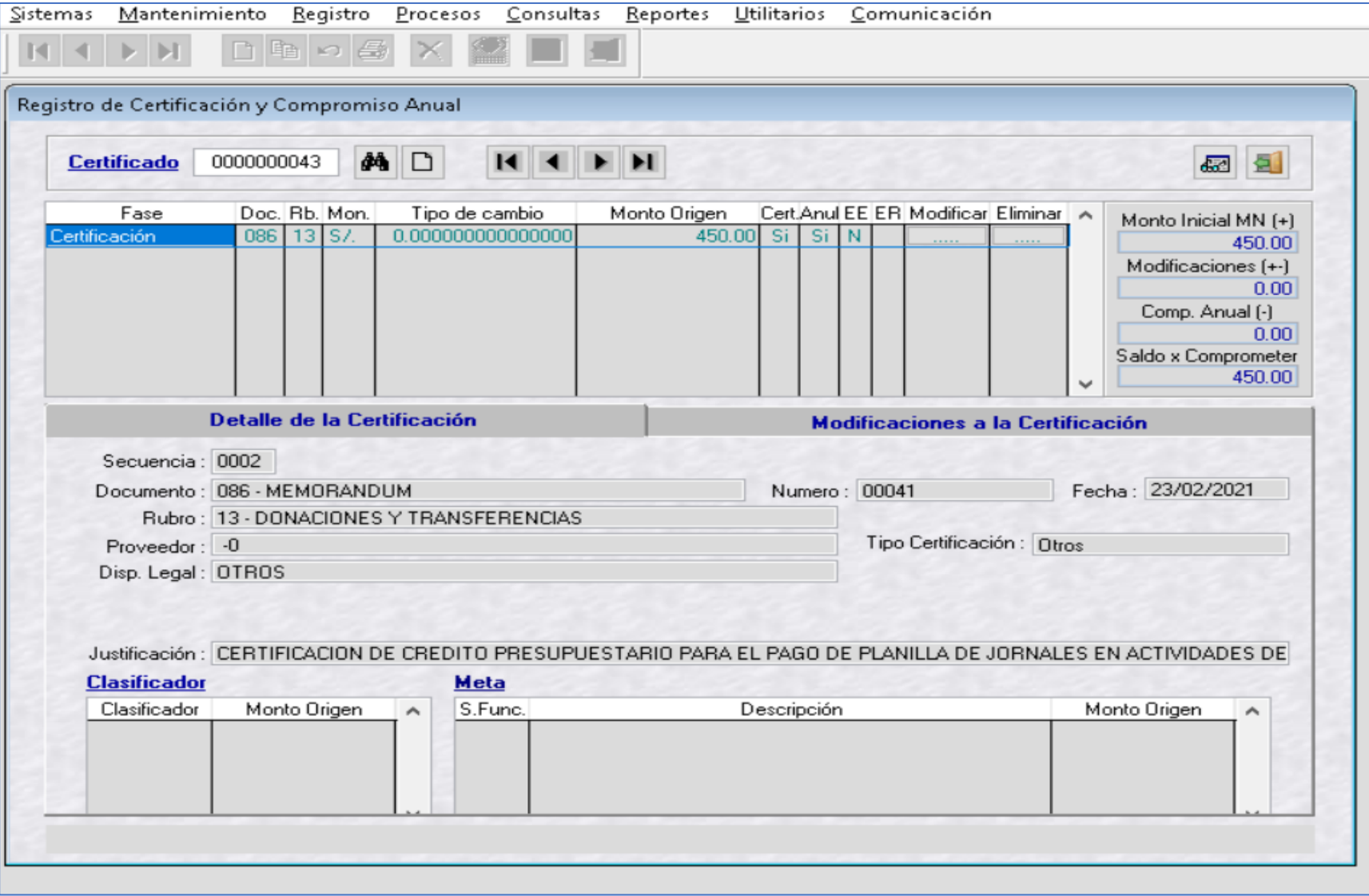

Registro del Certificado de Crédito Presupuestario (CCP), en el SIAF Cliente Visual

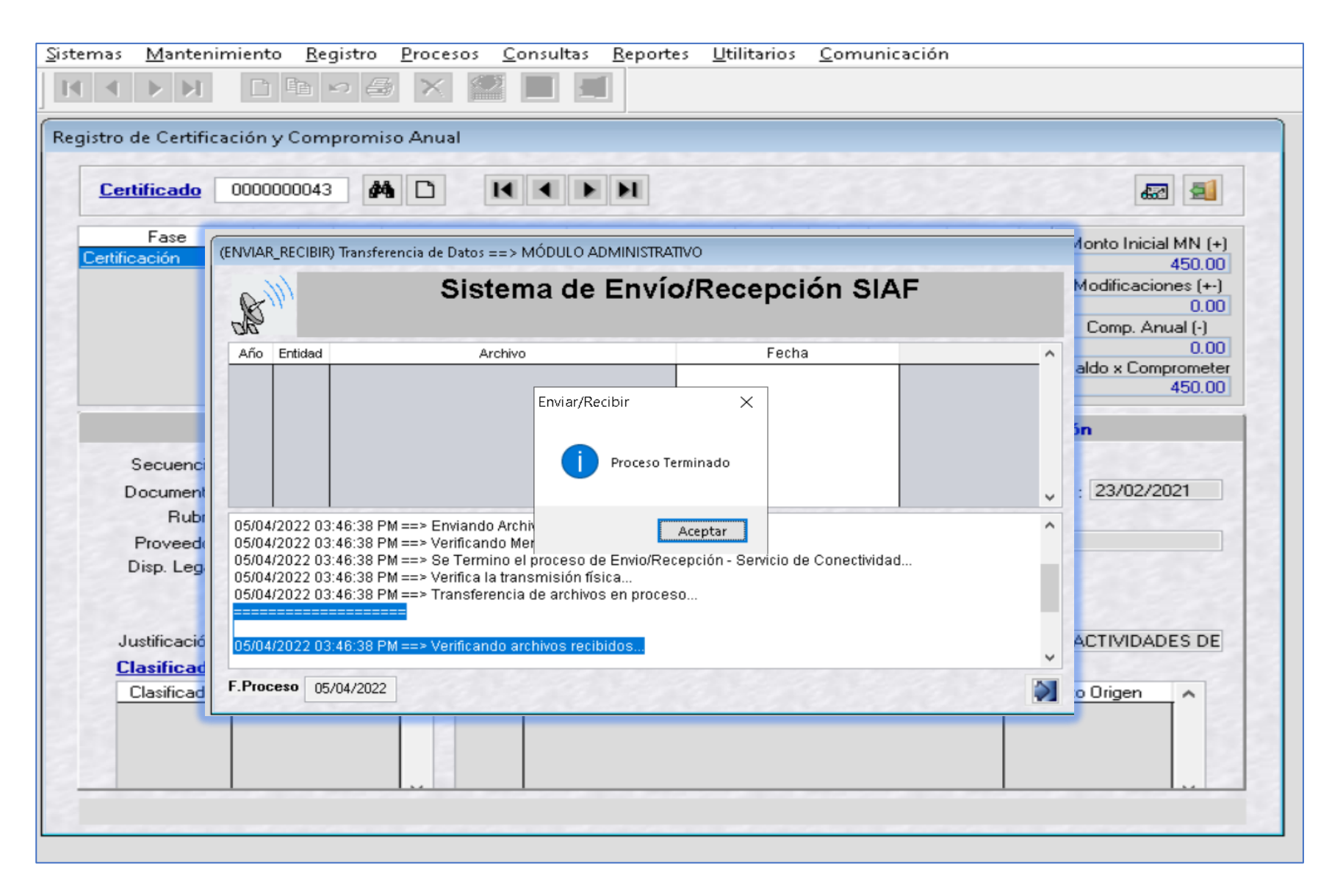

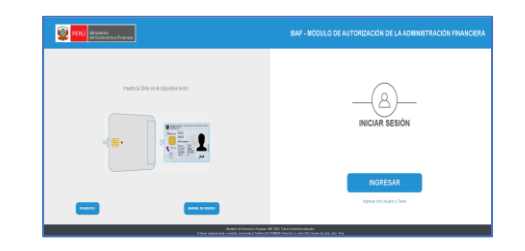

Registro del Certificado de Crédito Presupuestario (CCP), en el SIAF Cliente Visual

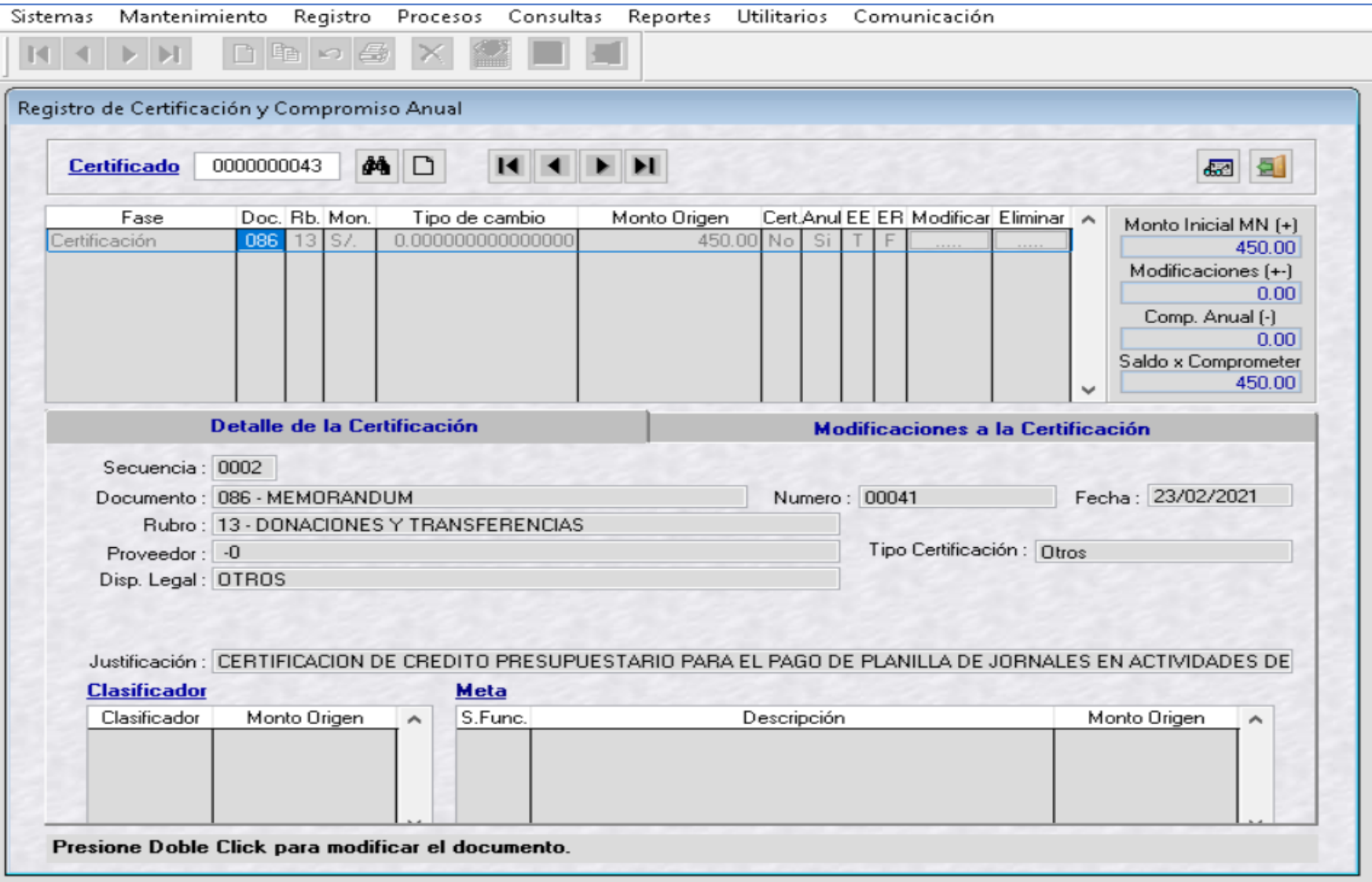

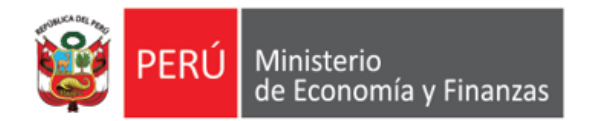

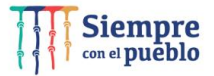

https://apps.mineco.gob.pe/siafresponsablejws/

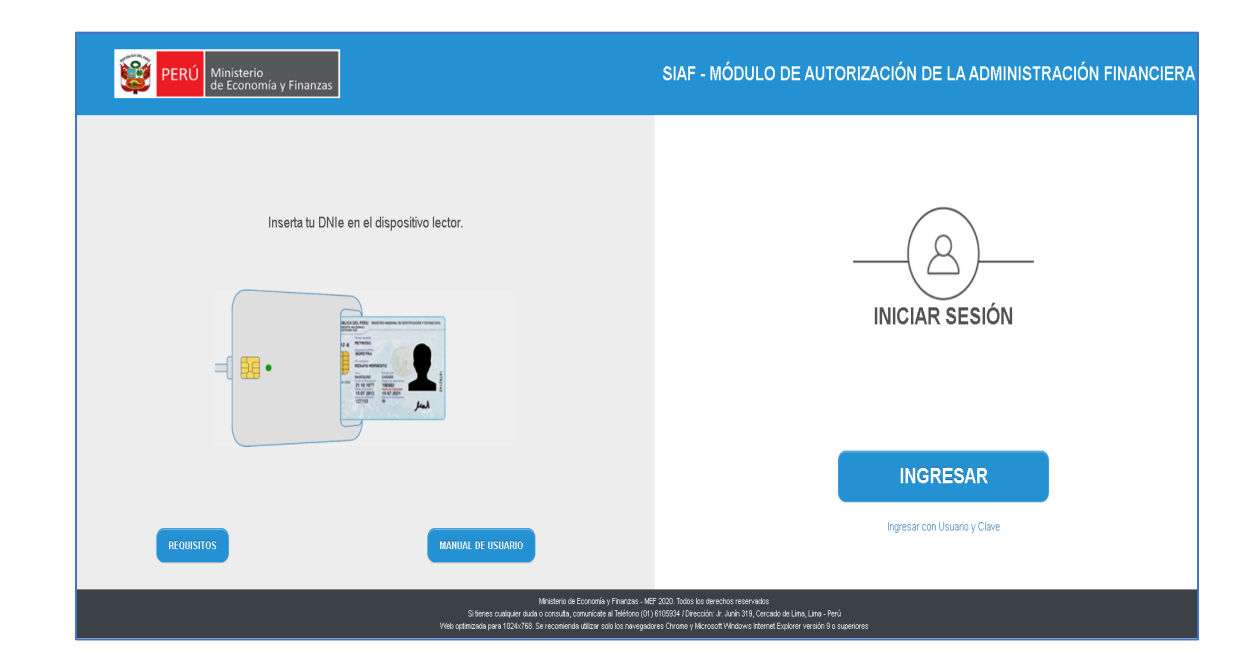

IMPLANTACIÓN Y CAPACITACIÓN - OGTI

*https://apps.mineco.gob.pe/siafresponsablejws/*

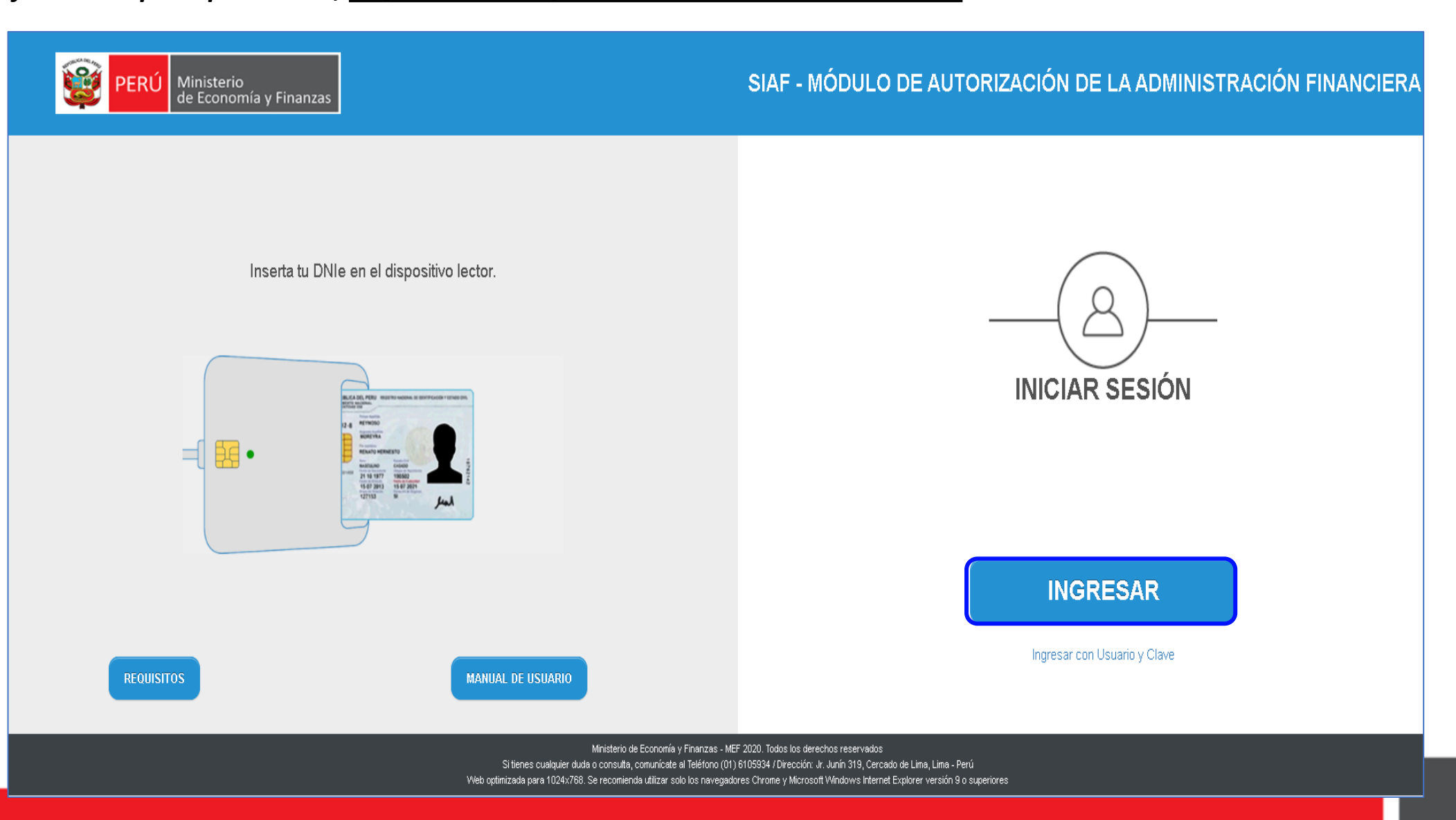

*https://apps.mineco.gob.pe/siafresponsablejws/*

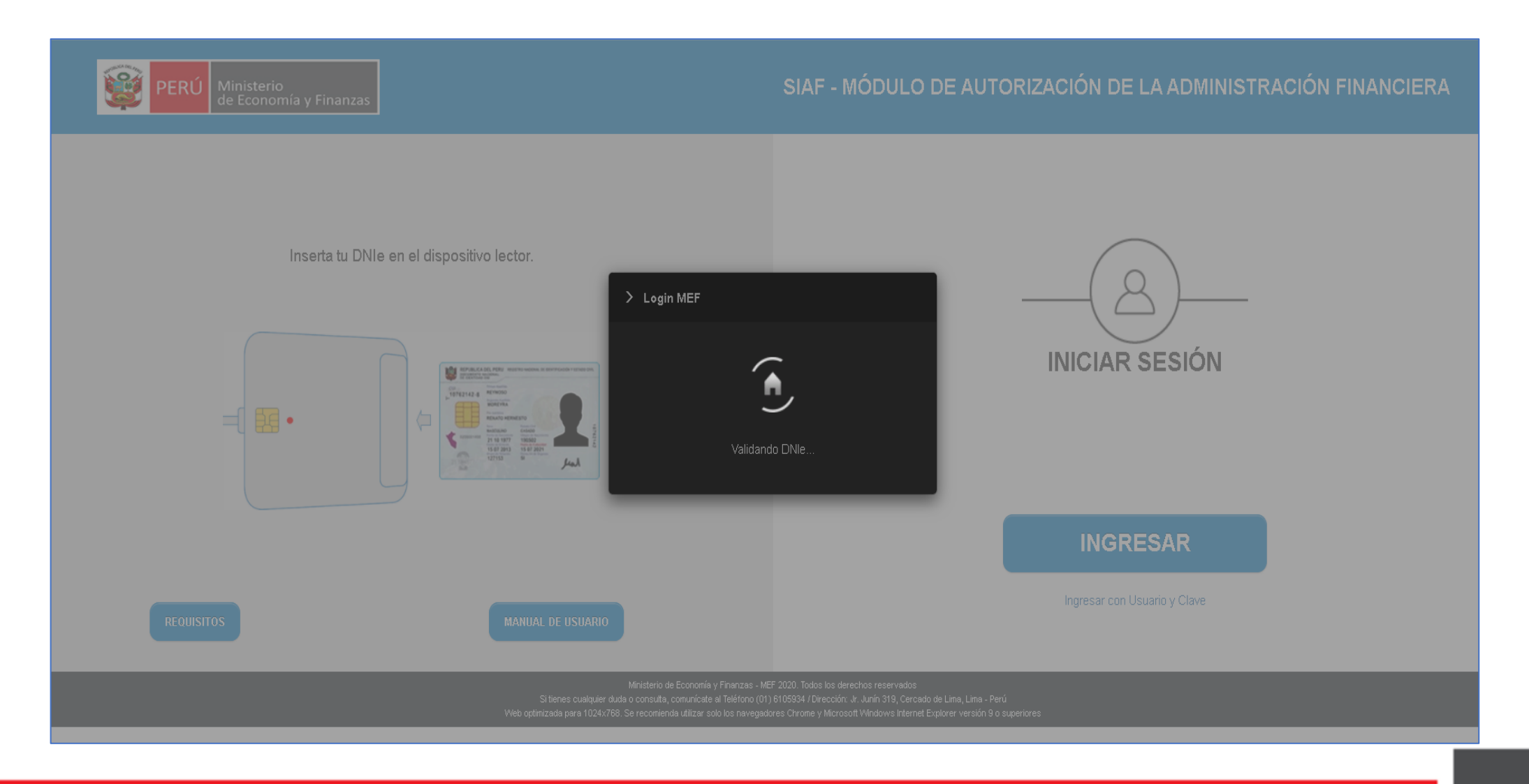

*https://apps.mineco.gob.pe/siafresponsablejws/*

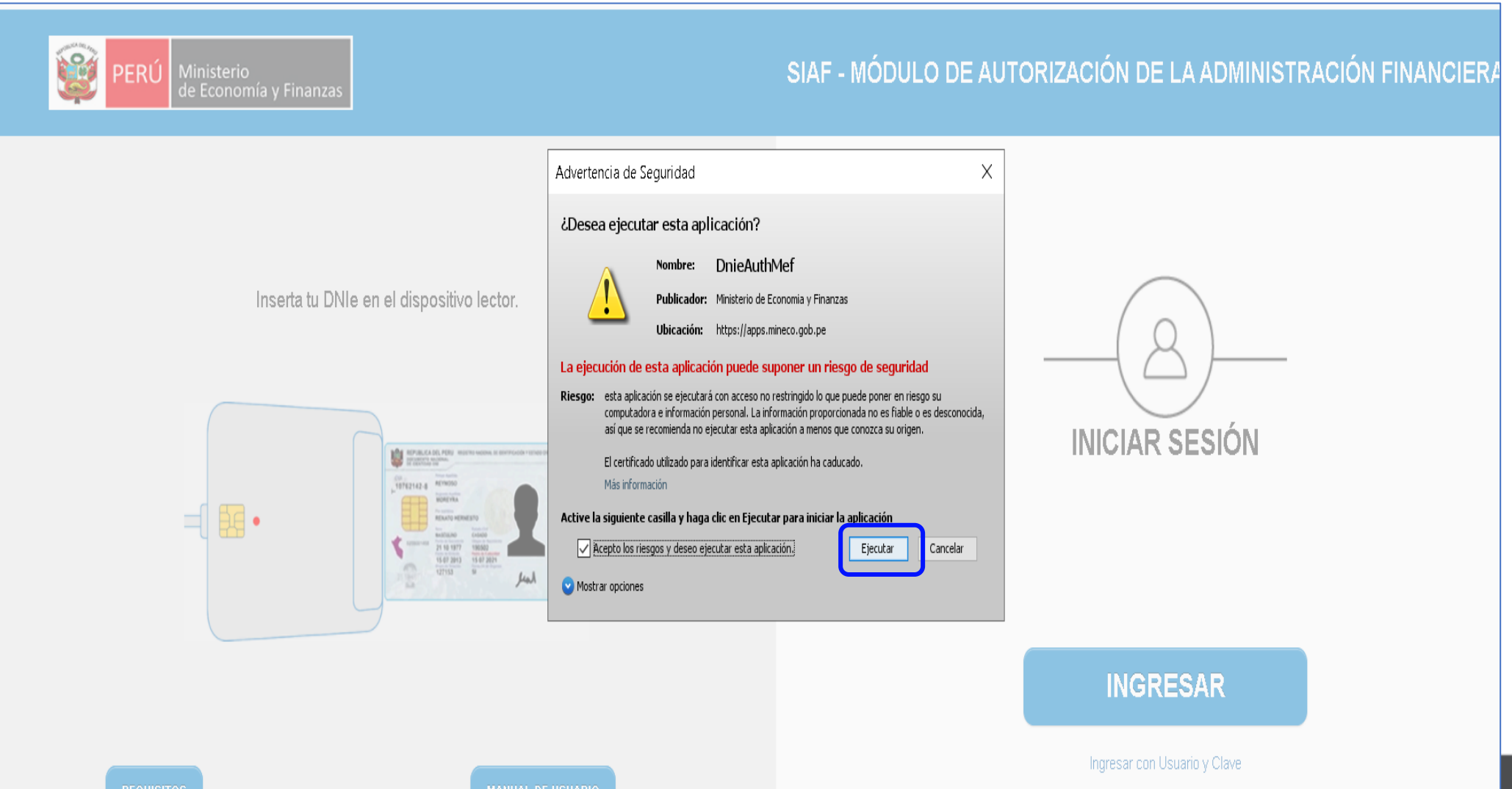

*https://apps.mineco.gob.pe/siafresponsablejws/*

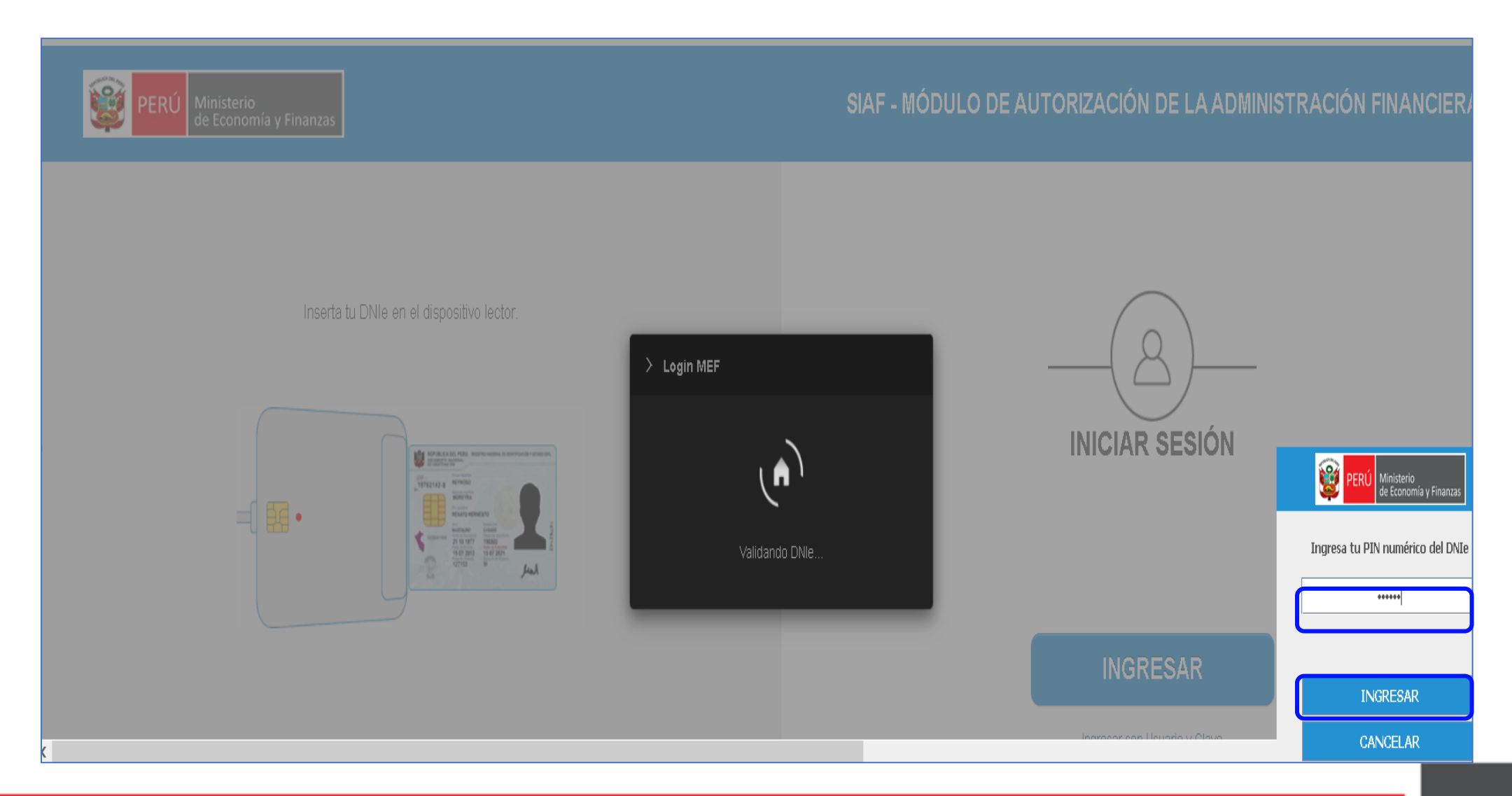

*https://apps.mineco.gob.pe/siafresponsablejws/*

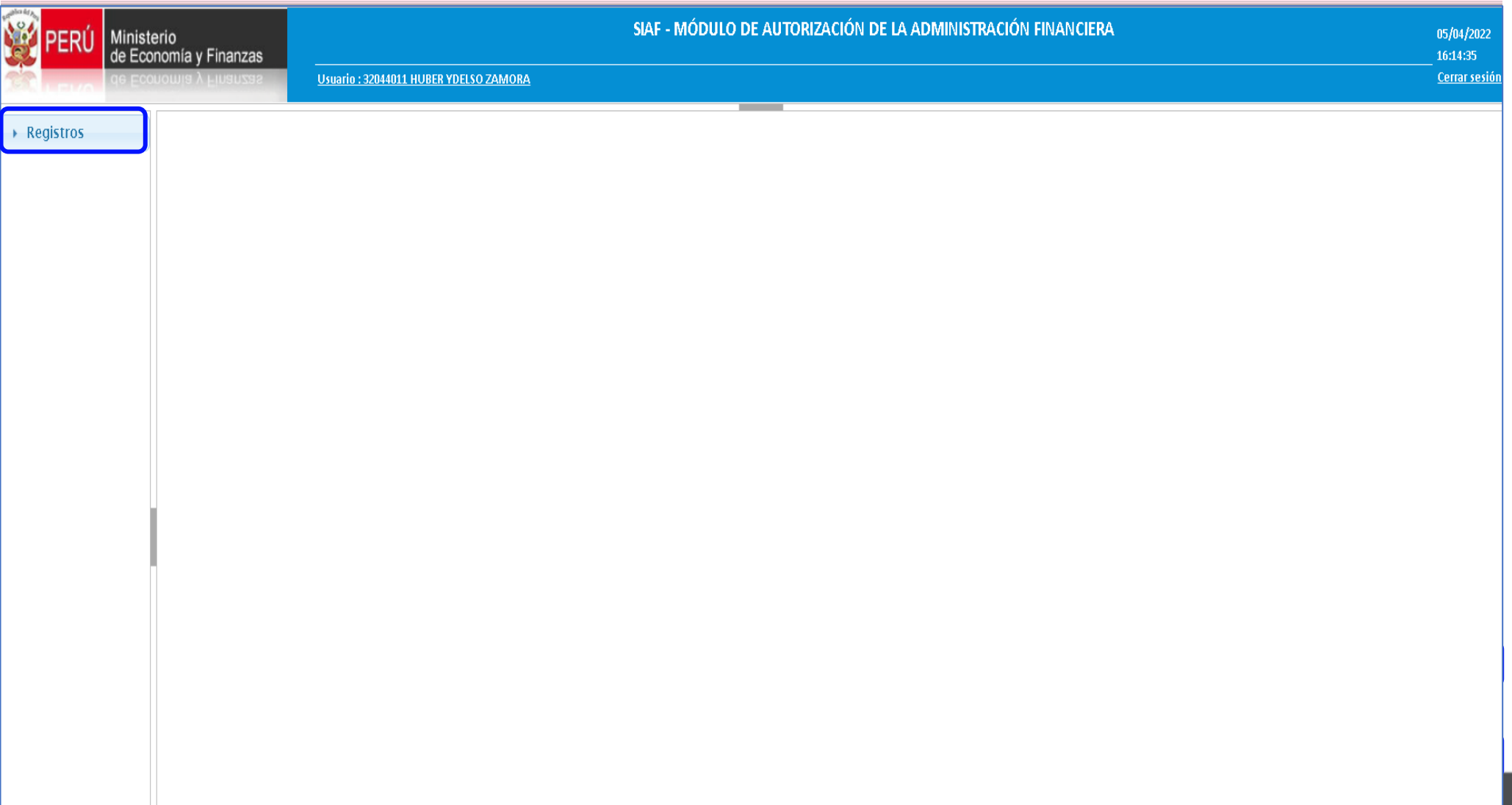

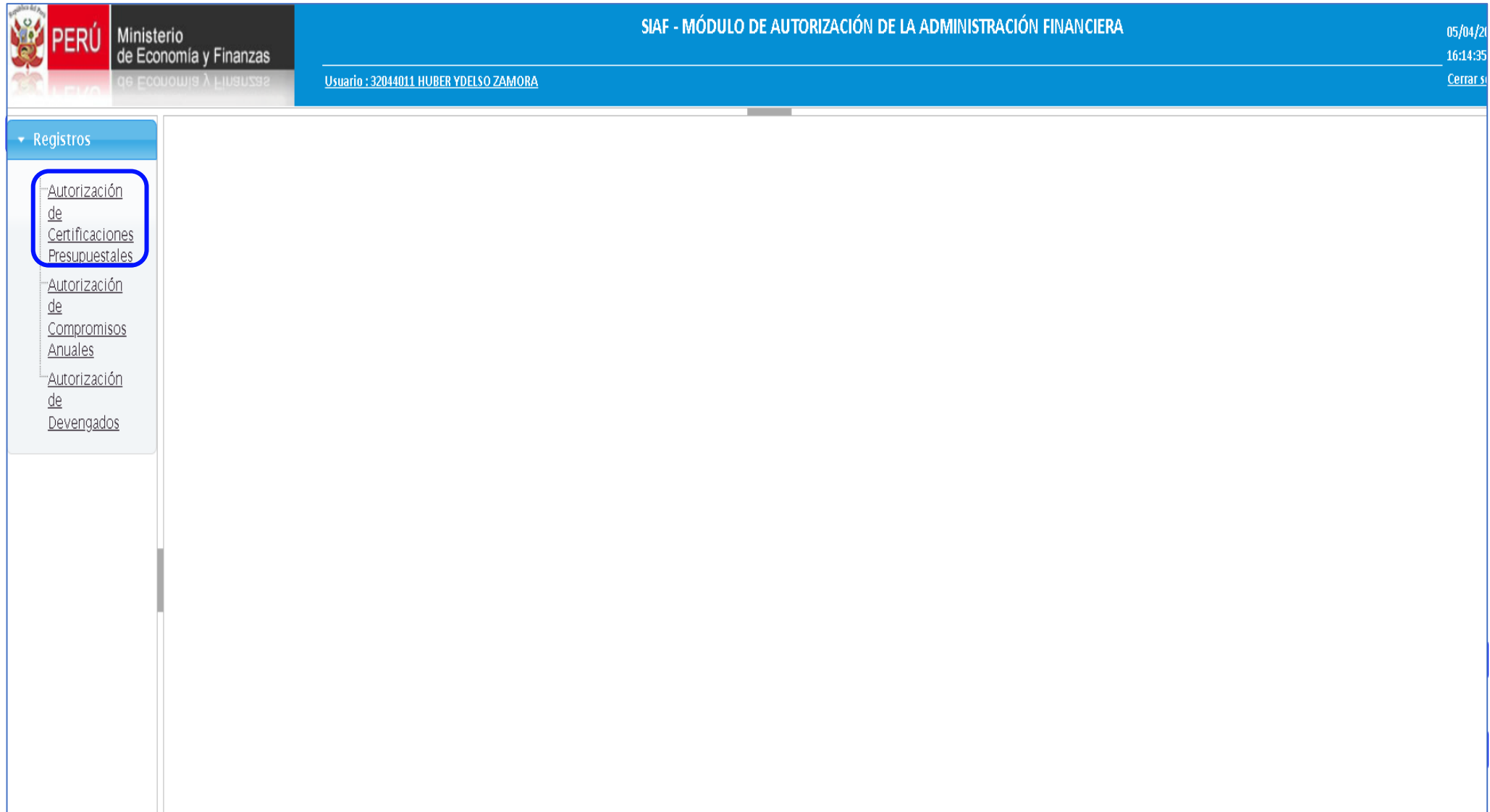

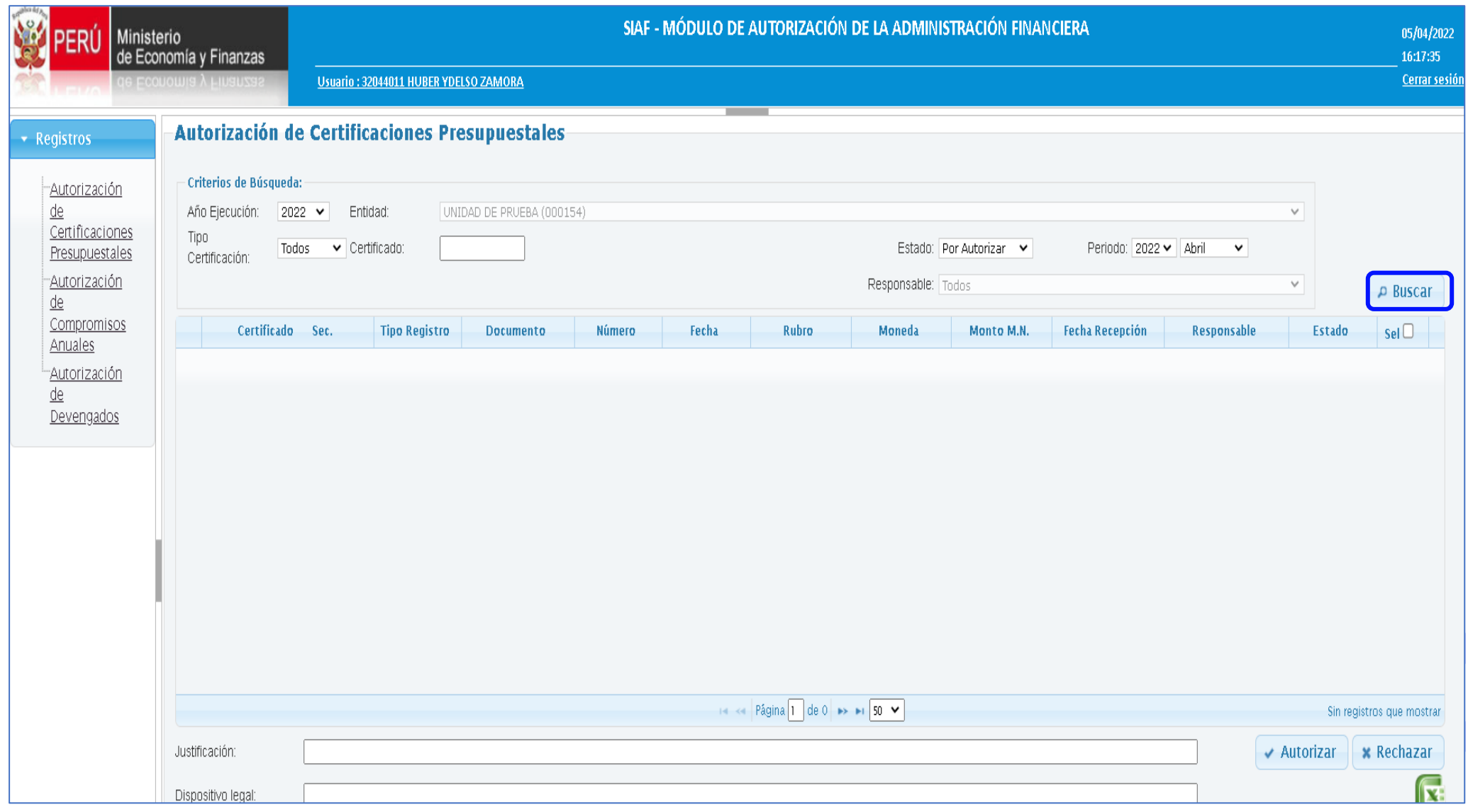

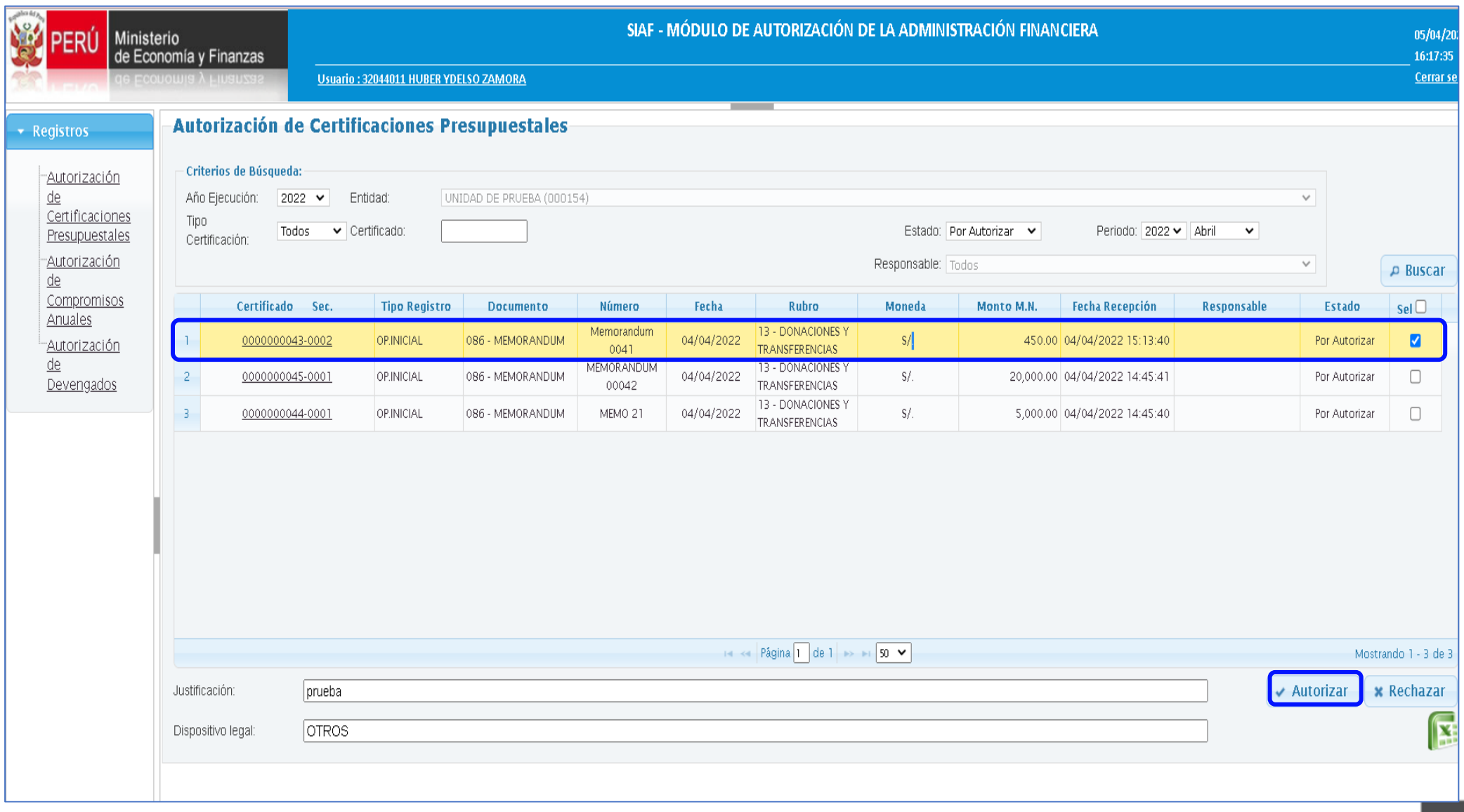

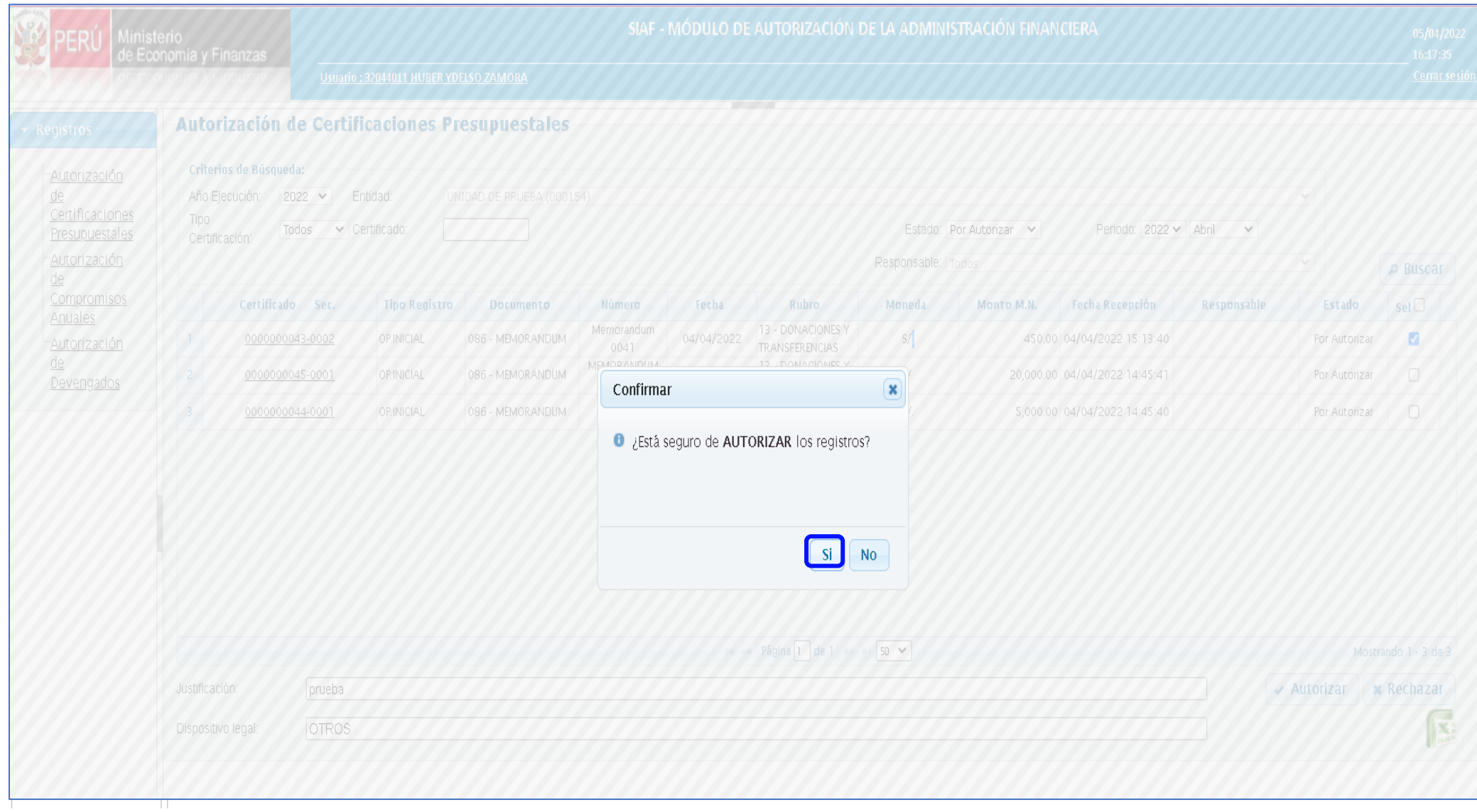

![](_page_52_Picture_7.jpeg)

https://apps.mineco.gob.pe/siafresponsablejws/

De: correo.autorizacion@mef.gob.pe <correo.autorizacion@mef.gob.pe> Enviado el: martes, 5 de abril de 2022 15:24 Para: Huertas Mejia, Freddy Rafael <fhuertas@mef.gob.pe> Asunto: (SIAF) Autorización de Certificaciones Presupuestales TESTNEW

DNI 32044011 : HUBER YDELSO ZAMORA FERNANDEZ PRADA

Se ha generado una clave dinamica para la Autorizacion de Certificaciones Presupuestales en la Unidad Ejecutora (000154) UNIDAD DE PRUEBA con una duracion de 3 minutos a partir del envio del correo.

La clave dinamica es: 446164

NO COMPARTAS TU CLAVE

Nota: Mensaje automatico, por favor no responder. Las tildes han sido omitidas intencionalmente.

Aviso de Confidencialidad: Este correo electronico y/o el material adjunto es para uso exclusivo de la persona o entidad a la que expresamente se le ha enviado, y puede contener informacion confidencial o material privilegiado.

Este correo electronico fue enviado por el Sistema SIAF

![](_page_54_Picture_7.jpeg)

![](_page_55_Picture_7.jpeg)

![](_page_56_Picture_7.jpeg)

![](_page_57_Picture_0.jpeg)

![](_page_57_Picture_1.jpeg)

# **SIAF-OPERACIONES EN LÍNEA**

https://apps4.mineco.gob.pe/siafadmapp/

![](_page_57_Picture_15.jpeg)

IMPLANTACIÓN Y CAPACITACIÓN - OGTI

# **SIAF-OPERACIONES EN LÍNEA**

![](_page_58_Picture_4.jpeg)

# **SIAF –OPERACIONES EN LÍNEA**

![](_page_59_Picture_26.jpeg)

# **SIAF-OPERACIONES EN LÍNEA**

![](_page_60_Picture_4.jpeg)

# **SIAF –OPERACIONES EN LÍNEA**

![](_page_61_Picture_9.jpeg)

# **SIAF –OPERACIONES EN LÍNEA**

![](_page_62_Picture_12.jpeg)

![](_page_63_Picture_0.jpeg)

![](_page_63_Picture_1.jpeg)

#### **RECOMENDACIONES**

- **1. EL DNIE ASÍ COMO EL PIN DEL RESPECTIVO DOCUMENTO ELECTRÓNICO, ES DE USO PERSONAL E INTRANSFERIBLE.**
- **2. EL USUARIO Y CLAVE DEL CORREO ELECTRÓNICO (SEA PERSONAL O INSTITUCIONAL) ES PERSONAL E INTRANSFERIBLE**.
- **3. LOS USUARIOS DEBEN TENER EL HÁBITO DE CAMBIAR SUS CLAVES PERIÓDICAMENTE.**
- **4. NO DEJAR LOS CORREOS ELECTRÓNICOS ABIERTOS.**
- **5. NO AUTORIZAR (CCP) EN DIFERENTES MÁQUINAS.**
- **6. VERIFICAR LOS DATOS DEL REGISTRO EN LA FASE DEL (CCP) ANTES DE LA RESPECTIVA AUTORIZACIÓN**.
- **7. VERIFICAR EL LOG DE ANTISPAM DE LA ENTIDAD, PARA QUE VERIFIQUEN SI ESTÁN BLOQUEANDO LOS CORREOS CON EXTENSIÓN @MEF.GOB.PE**
- **8. VERIFICAR EN LA LISTA BLANCA DEL ANTISPAM SE ENCUENTRE EL DOMINIO DEL MEF (MEF.GOB.PE)**
- **9. CONSULTA AL PROVEEDOR DEL SERVICIO DE INTERNET, PARA QUE VALIDE SI EXISTE ALGÚN PROBLEMA CON LOS REGISTROS DNS, QUE DIFICULTE DE ALGUNA MANERA LA LLEGADA DE LOS MENSAJES DESDE EL MEF.**

**IMPORTANTE: EL MAL REGISTRO DE LA CLAVE RENIEC (PIN RENIEC), PERMITE HASTA TRES INTENTOS, PASADO ESTE LÍMTE DE INTENTOS, EL RESPONSIBLE DEBERÁ GESTIONAR UNA NUEVA CLAVE PIN EN EL RENIEC**

![](_page_64_Picture_0.jpeg)

![](_page_64_Picture_1.jpeg)

![](_page_64_Picture_2.jpeg)

# **PERÚ**

# **GRACIAS**

**Área de Implantación y Capacitación OGTI MEF**

![](_page_64_Picture_6.jpeg)

**ABRIL 2022**